СТЕРЛИТАМАКСКИЙ ФИЛИАЛ Должность: Директор: Дедер АДЬНОГО ГОСУДАРСТВЕННОГО БЮДЖЕТНОГО ОБРАЗОВАТЕЛЬНОГО УЧРЕЖДЕНИЯ ВЫСШЕГО ОБРАЗОВАНИЯ -имальный прорашный кне-и.<br>b683afe664d7e9f64175886cf9626a1%D443435&ИРСКИЙ ГОСУДАРСТВЕННЫЙ УНИВЕРСИТЕТ» Документ подписан простой электронной подписью Информация о владельце: ФИО: Сыров Игорь Анатольевич Дата подписания: 28.06.2022 10:43:05 Уникальный программный ключ:

Факультет *Естественнонаучный* Кафедра *Общей и теоретической физики*

#### **Оценочные материалы по дисциплине (модулю)**

дисциплина *Компьютерные технологии в специализации*

*Блок Б1, часть, формируемая участниками образовательных отношений, Б1.В.ДВ.04.01*

цикл дисциплины и его часть (обязательная часть или часть, формируемая участниками образовательных отношений)

Направление

*03.03.02 Физика*

код наименование направления

Программа

*Медицинская физика*

Форма обучения

**Очная**

Для поступивших на обучение в **2021 г.**

Разработчик (составитель)

*к.ф.-м.н., доцент*

*Зеленова М. А.*

ученая степень, должность, ФИО

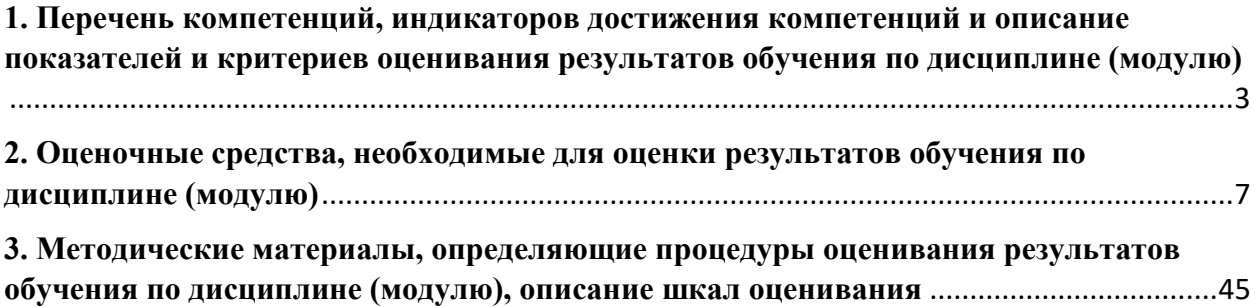

1. Перечень компетенций, индикаторов достижения компетенций и описание показателей и критериев оценивания результатов обучения по дисциплине (модулю)

<span id="page-2-0"></span>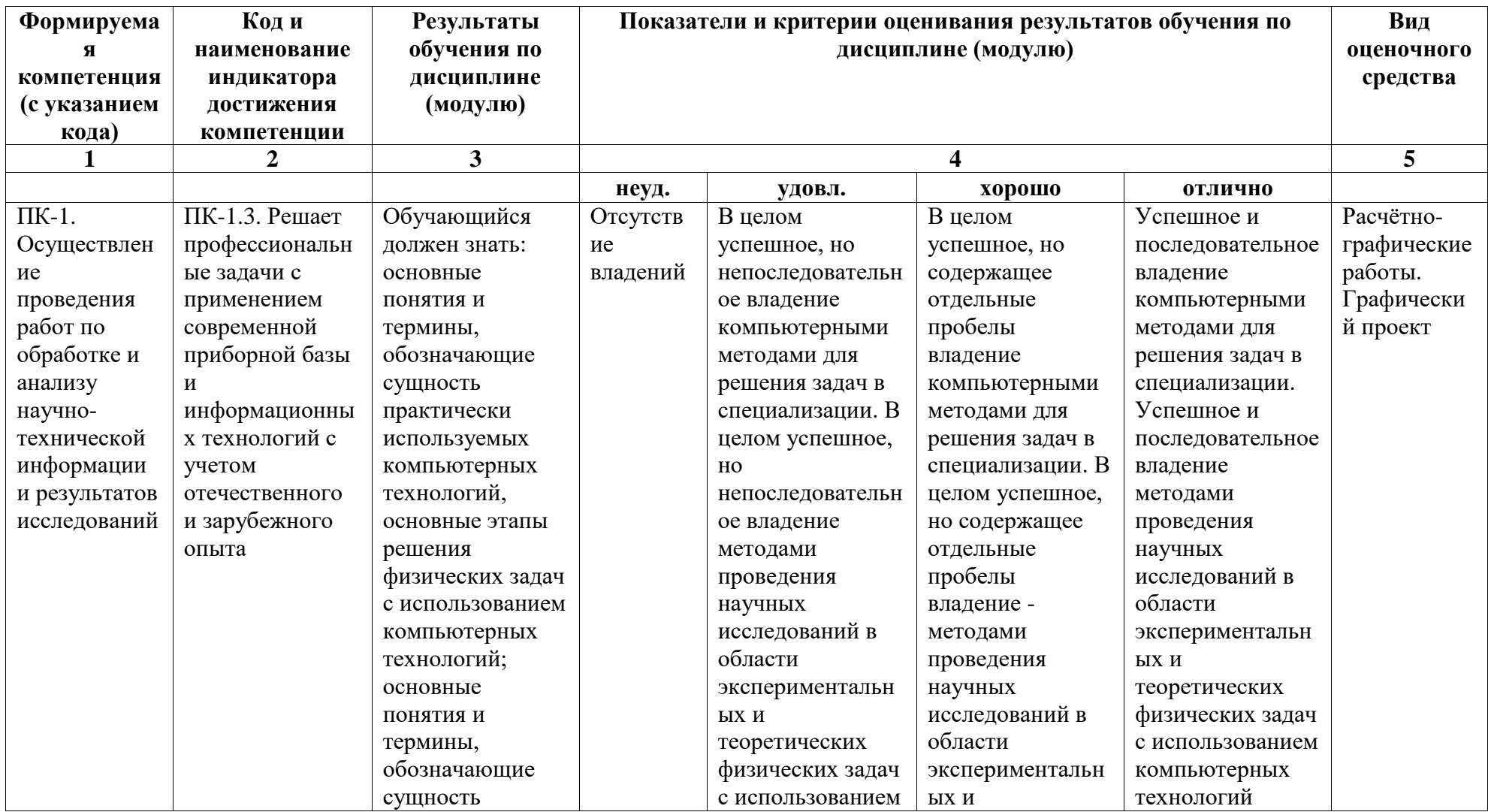

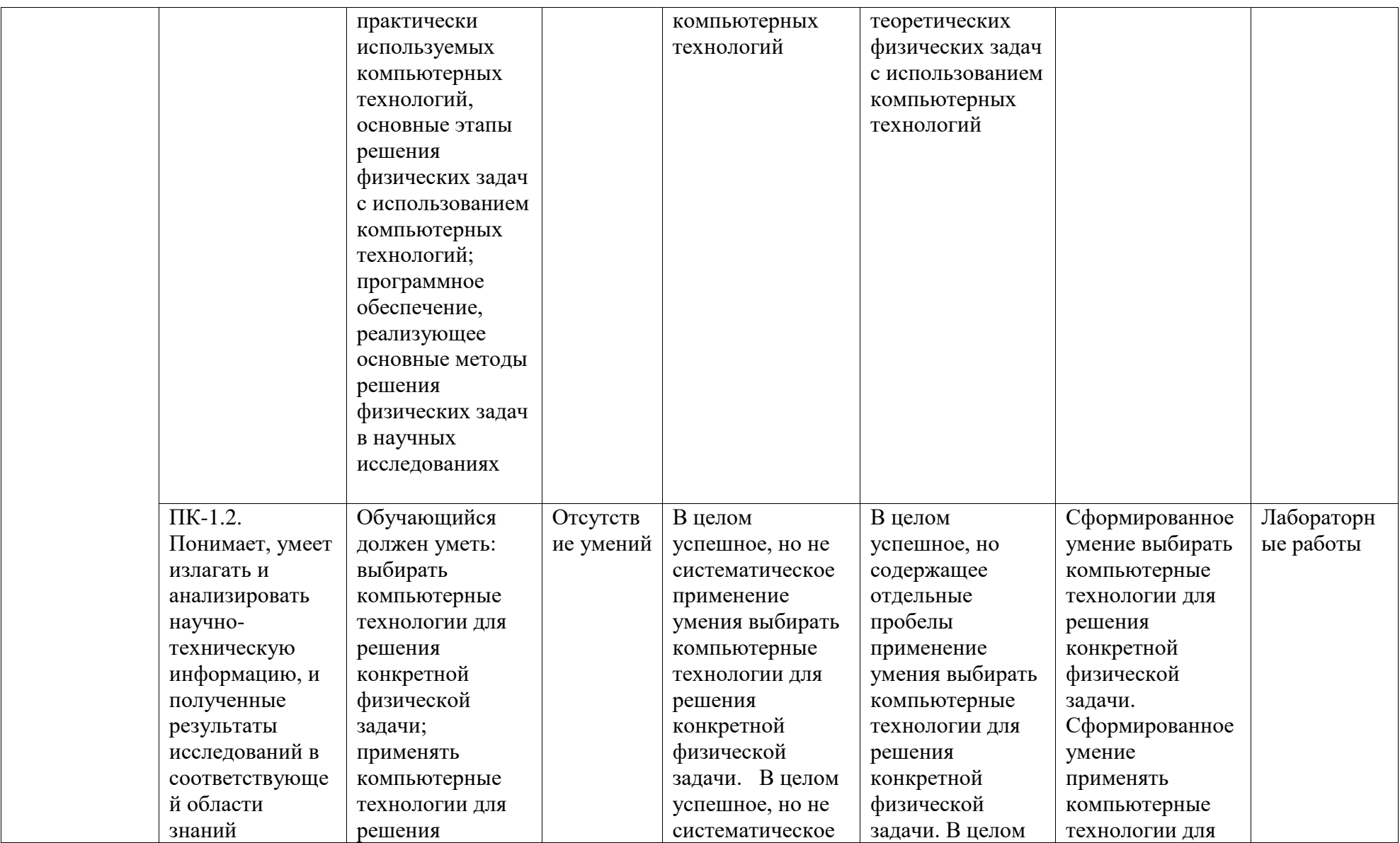

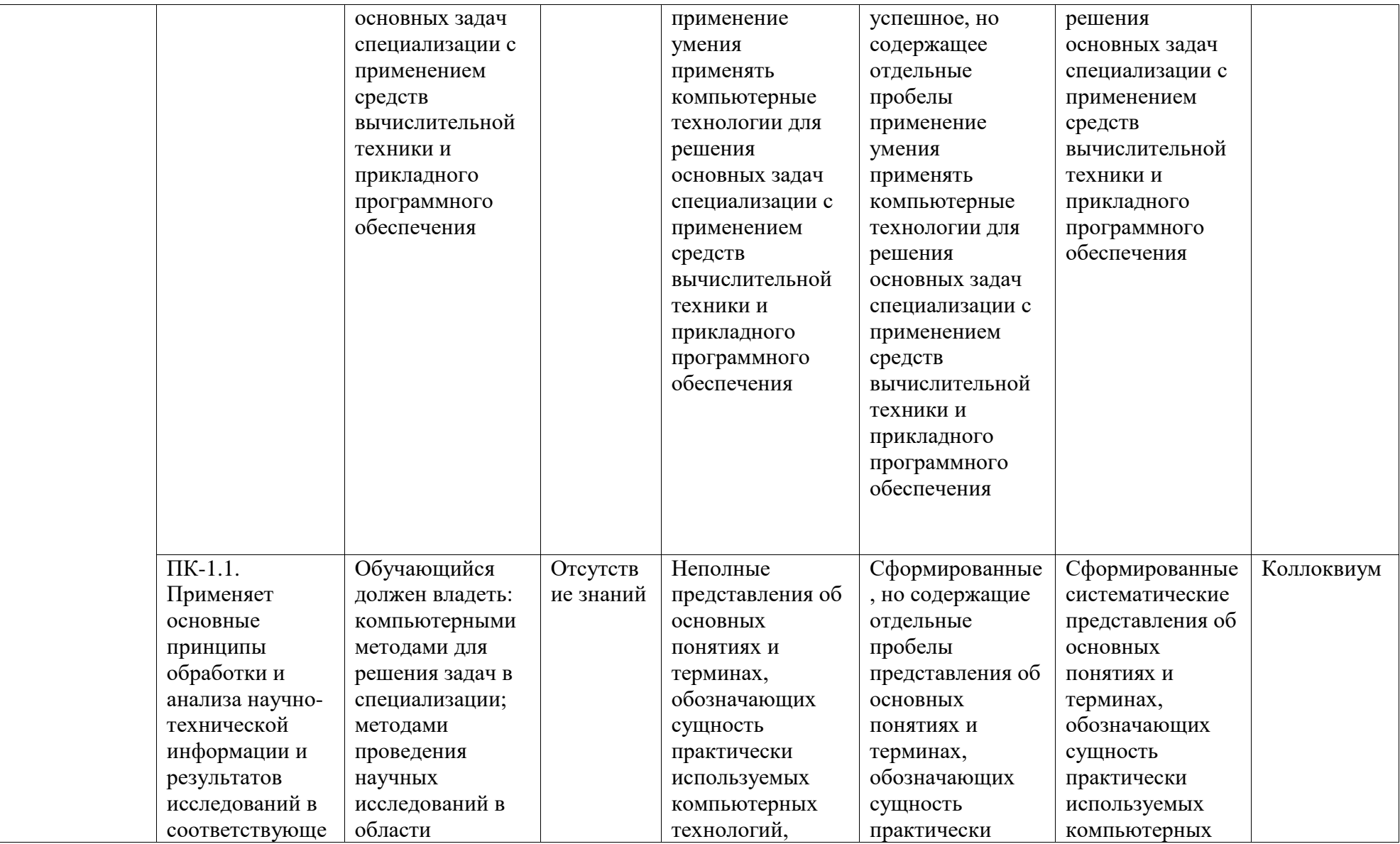

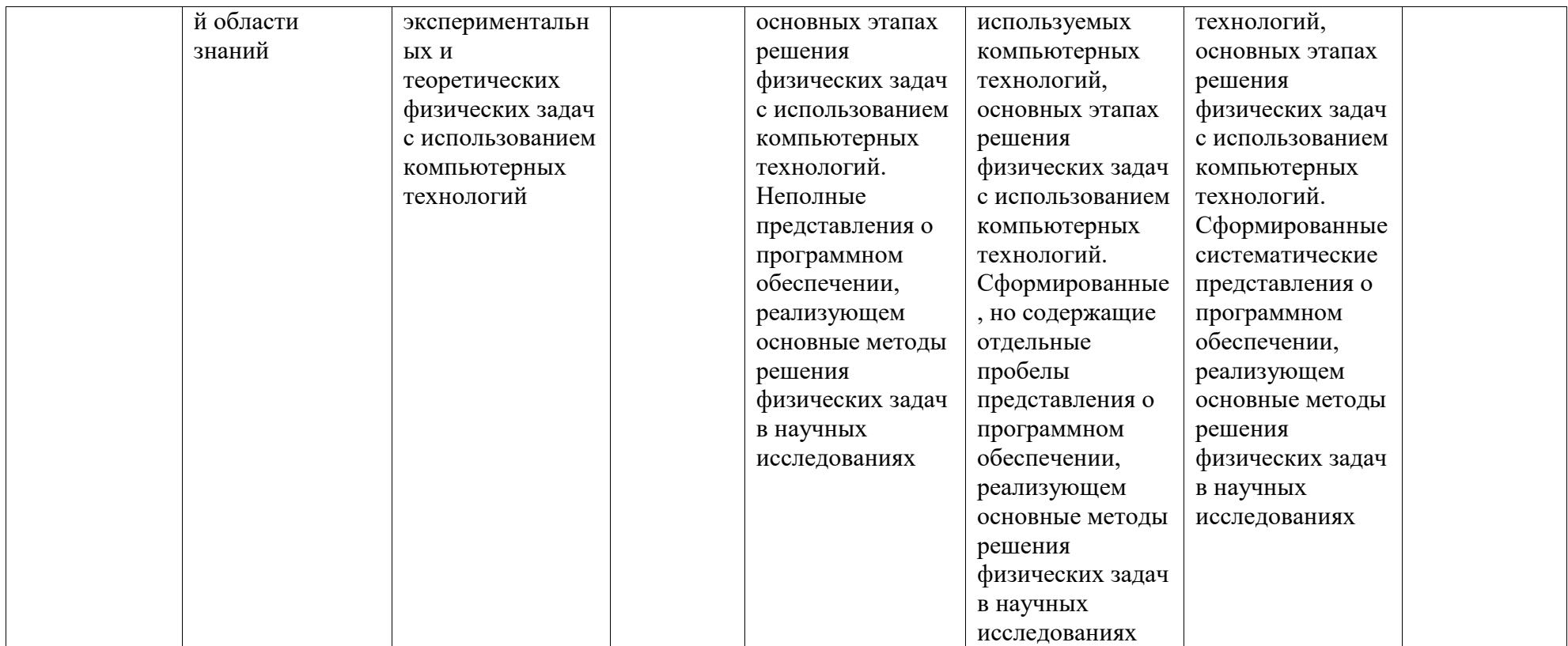

#### <span id="page-6-0"></span>2. Оценочные средства, необходимые для оценки результатов обучения по дисциплине (модулю)

#### Коллоквиум

Перечень заданий для оценки уровня сформированности компетенции ПК-1 на этапе «Знания»

1. В чем состоит особенность специализированных научных инженерных пакетов программ?

2. Каковы области применения специализированных научных инженерных пакетов программ?

3. Общая характеристика системы MathCad.

4. Перечислите возможности системы MathCad.

5. Из каких символов и слов состоит алфавит MathCad?

6. Перечислите: с какими типами данных работает MathCad.

7. Дайте определение «константы».

8. Дайте определение «переменной».

9. Дайте определение «ранжированной переменной».

10. Дайте определение «массива».

11. Каковы правила записи идентификаторов в системе MathCAD?

12. Как записывается выражение для создания ранжированной переменной общего вила?

13. Как записать в системе MathCAD мнимую единицу?

14. Каковы правила ввода элементов матрицы в системе MathCAD?

15. Каково назначение файловых операций, используемых в системе MathCAD, и каковы форматы их записи?

16. В чем заключаются преимущества и недостатки векторной график, по сравнению с пиксельной графикой?

17. Что фактически означает выбор какого-либо инструмента из панели графики Toolbox?

18. Произойдет ли ухудшение четкости векторного изображения при увеличении его размера?

19. Для чего служит Status Bar (Строка состояния)?

20. Какие варианты действий приводят к выделению нескольких объектов?

21. Какими способами можно изменить порядок (Order) объектов в стопке при одном вылеленном объекте?

22. Каковы приемы использования инструмента Shape (Форма) для графических объектов?

23. Как добавить узел на кривую Безье инструментом Shape (Форма)?

24. Какие существуют типы узлов на кривой Безье?

25. Какие объекты создает инструмент Polyline (Полилиния)?

26. Для чего служит флажок Scale with Image (Масштабировать вместе с изображением) в диалоговом окне Outline Pen (Перо для контура)?

27. Каким образом можно создать линию переменной толщины?

28. Какие изменения можно выполнить с помошью инструмента Shape (Форма) в текстовых объектах?

29. В каких диалоговых окнах присутствует список Fonts (Шрифты)?

30. Что произойдет, если выделить и удалить траекторию текста (путь), т.е. только ту управляющую кривую, по которой размещена строка текста?

31. Какие начертания шрифта наиболее распространены?

32. Какие параметры текста измеряются в пунктах?

33. В чем различие между аддитивной и субтрактивной цветовыми моделями?

34. Какими параметрами определяется черный цвет в различных цветовых моделях?

35. Каковы параметры модели Lab?

36. В окне Fountain Fill (Градиентная заливка) есть список Type (Тип). Какие типы градиентной заливки там присутствуют?

37. В чем разница между плашечными и триадными цветами?

38. Как выбрать траекторию при использовании эффекта Blend (Перетекание \ Пошаговый переход)?

39. Что такое Bevel (Фаска) и каковы ее параметры?

40. Каким инструментом редактируют эффект Envelope (Оболочка)?

41. Какие инструменты интерактивных эффектов есть в программе?

42. Сколько и каких вкладок содержит пристыкованное окно эффекта Extrude (Выдавливание \ Экструдирование)?

43. Каково действие линзы «Рыбий глаз»?

44. Для чего служит Master Page (Шаблонная \ Эталонная \ Главная страница)?

45. Какие слои по умолчанию не печатаются?

46. Что значит термин «не редактируемый слой»?

47. Как переместить объект на другой слой?

48. акие есть способы создания новых страниц и новых слоев?

49. Каким способом следует помещать пиксельное (растровое) изображение в документ CorelDraw?

50. Как сохранять пропорции пиксельных изображений при изменении их размера?

51. Сколько разделов имеет система MathCAD, по которым классифицируются разнообразные встроенные функции?

52. Что такое функция, задаваемая пользователем, и правило её записи в системе MathCAD?

53. Основные преимущества работы в среде пакета MathCAD.

54. Назовите вычислительные инструменты в среде MathCAD.

55. Какие имеются средства обмена в системе MathCAD?

56. Какими способами выполняются вычисления в системе MathCAD?

57. Какие основные элементы интерфейса характерны именно для редактора MathCAD?

58. Что нужно сделать для того, чтобы определить функцию одной переменной в среде MathCAD?

59. Что нужно сделать для того, чтобы вставить график в MathCAD?

60. Что нужно сделать для того, чтобы построить график функций, заданный в декартовых координатах в MathCAD?

61. Что умеет выполнять символьный процессор MathCAD?

62. Какие кнопки на панели Исчисление предназначены для вычисления пределов и как осуществляется вычисление предела в MathCAD?

63. Как найти неопределенный интеграл в MathCAD?

64. Как вычислить определенный интеграл в MathCAD?

65. Какие панели инструментов используются при работе с векторами и матрицами в MathCAD?

66. Какую структуру имеет вычислительный блок для решения уравнений и систем алгебраических уравнений Given/Find в MathCAD?

67. Для чего служит флажок Print tiled pages (Печать по частям) в диалоговом окне Print (Печать)?

68. Что такое цветоделение?

69. Что такое метки приводки и где они ставятся?

70. В какой вкладке диалогового окна Print (Печать) выбирают свойства принтера?

71. Какой командой надо воспользоваться, чтобы посмотреть работу ролловера?

72. Как создать гиперссылку непосредственно в документе CorelDRAW?

73. Какие параметры экспорта в PDF доступны в программе?

74. Как можно оптимизировать экспорт в форматы для Web?

75. Как создать HTML-файл непосредственно из CorelDRAW?

76. В каких случаях целесообразно использовать клавиатурные сокращения?

77. Какие действия следует предпринять, если на экране отсутствует какая-либо цветовая палитра в то время, когда этот элемент интерфейса необходим для работы?

78. Как можно создать пользовательскую многоцветную заливку?

79. Какие настройки необходимо выполнить в программе после ее инсталляции?

80. Как задается шаг и «супершаг» курсорных клавиш?

#### **Лабораторные работы**

Перечень заданий для оценки уровня сформированности компетенции **ПК-1** на этапе «Умения»

### Лабораторная работа №1 Основы работы с системой Mathcad

#### 1. Теоретическая часть

Перед выполнением лабораторной работы ознакомьтесь с разделами методических указаний на стр. 3-35.

После запуска Mathcad активизируйте и изучите панели инструмен-

тов: Математика, Калькулятор, Графики, Символы.

#### 2. Практическая часть

#### Задание 1. Вычисление значения функции пользователя

На поршень насоса, имеющий площадь  $S(M^2)$ , действует постоянная

сила  $F(H)$ . С какой скоростью  $V(\pi/c)$  должна вытекать в горизонтальном направлении струя из отверстия площадью  $S_l$  ( $u^2$ ), если плотность жидкости равна  $Q$  (г/см<sup>3</sup>).

$$
V = \sqrt{\frac{2 \cdot F}{S \cdot Q \cdot \left(1 - \frac{S_1^2}{S^2}\right)}}
$$
 Pacuerные данные: S=0,04; S<sub>1</sub>=0,01; Q=1; F=500.

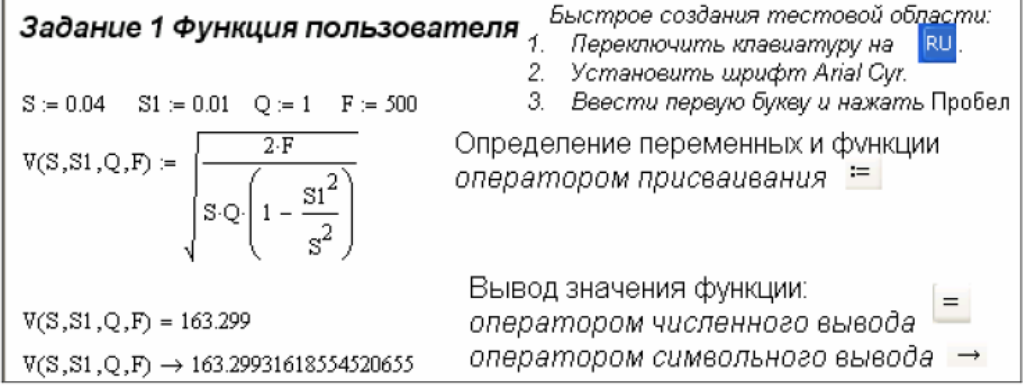

#### Задание 2. Численное вычисление арифметических выражений

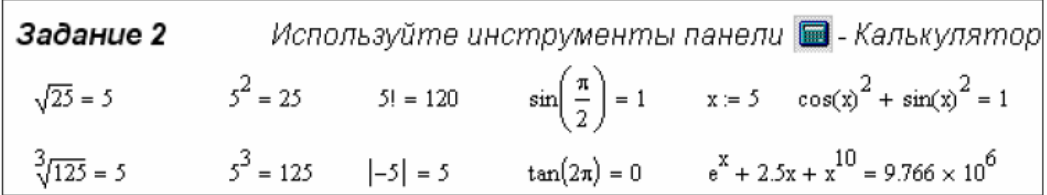

# Задание 3. Построение графика функции

Построить график изменения напряжения  $U(t) = 100 \sin(\omega t - \frac{2\pi}{3})$  в интервале времени t∈[0; 0,02] с шагом 0,002 с. и частотой f=50 Гц. Угловая частота изменения напряжения  $\omega = 2\pi f$ .

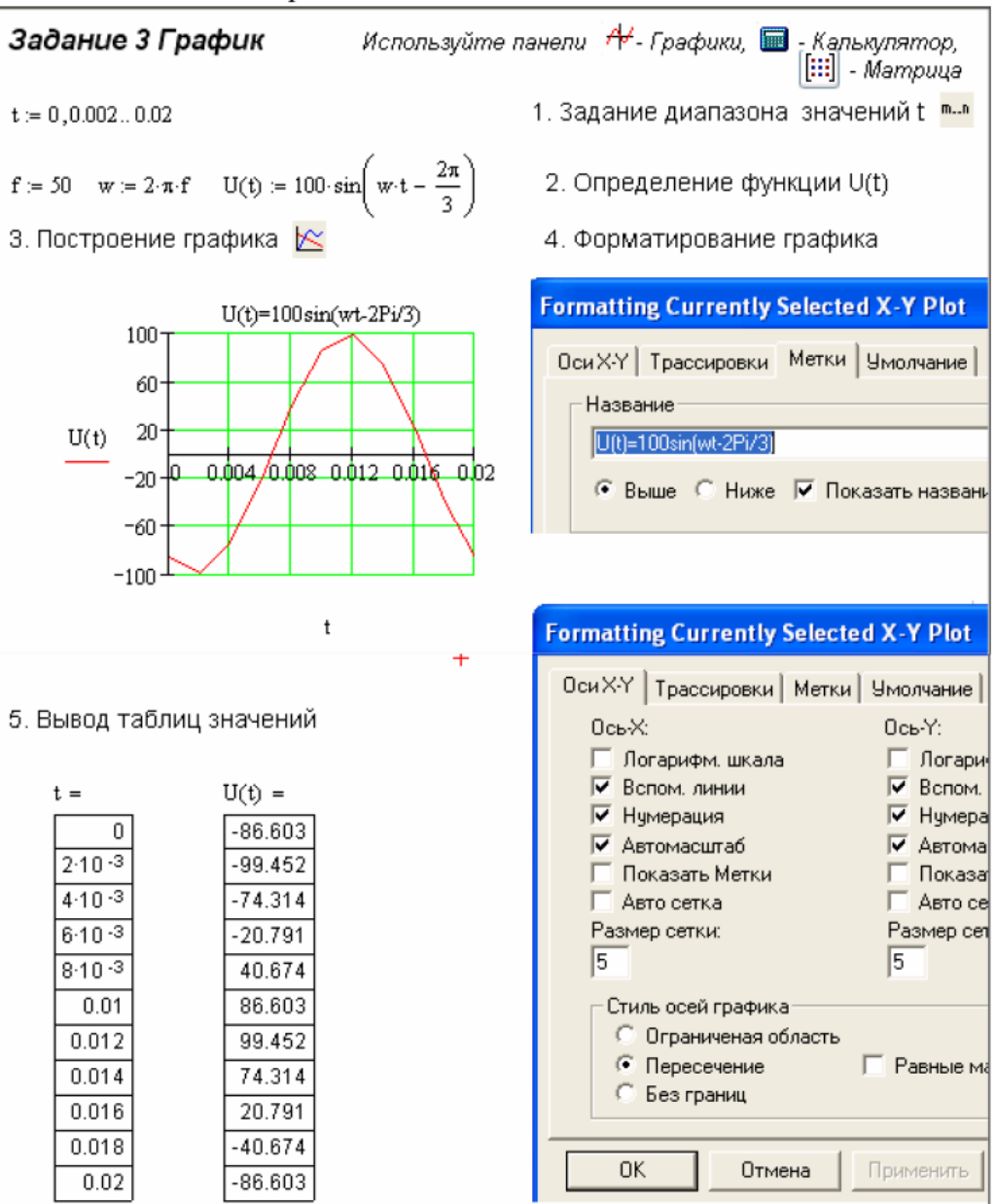

#### Задание №4. Построение поверхности

Построить поверхность  $Z = e^{2x-1} + \cos(x^2 - y^2)$ ,  $x \in [-8;0]$   $\Delta x = 2$ ; с шагом  $\Delta v = 0.5$ .  $v \in [2:6]$ 

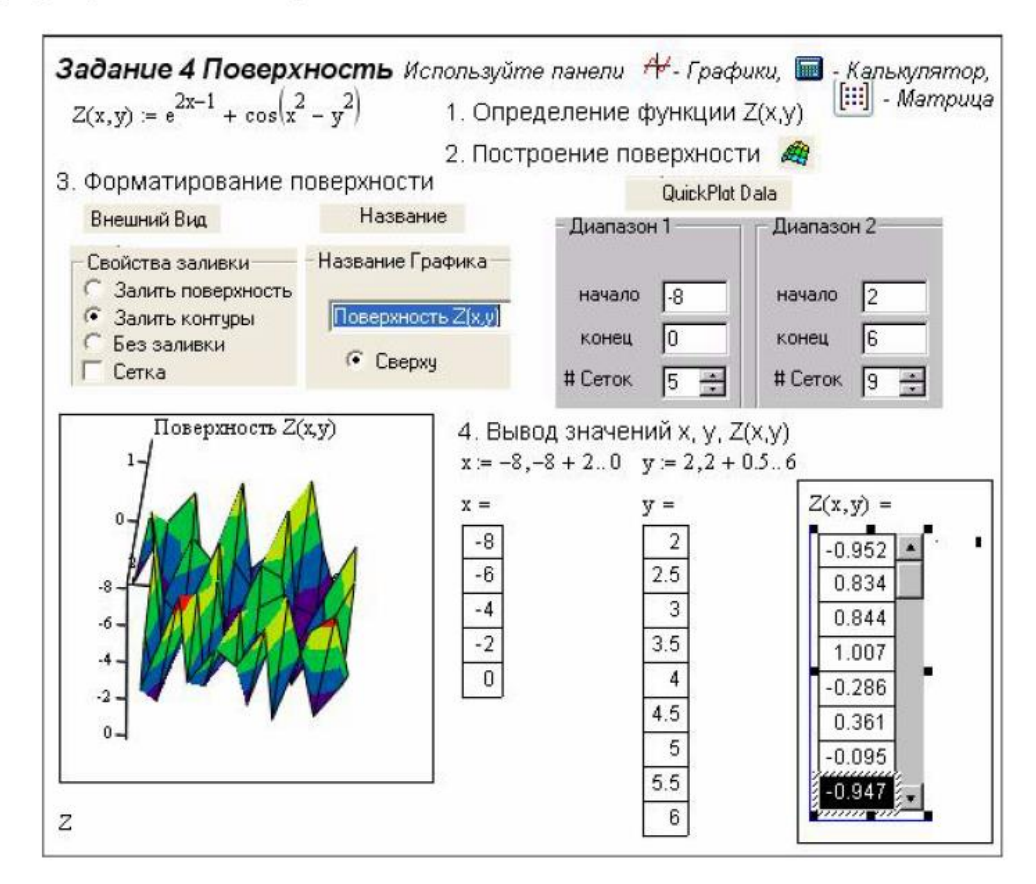

Задание 5. Символьная алгебра

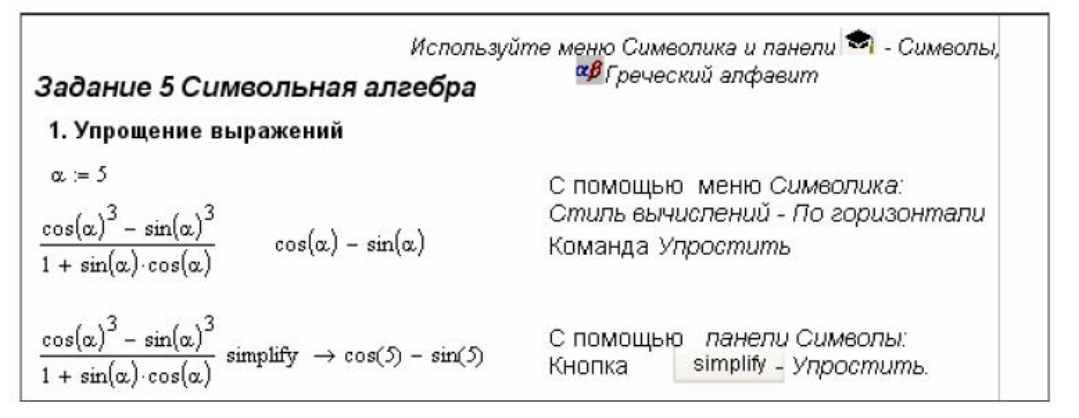

2. Разложение на простые множители  $c<sup>6</sup> - 1$  (c-1) (c+1)  $(c<sup>2</sup> + c + 1)$   $(c<sup>2</sup> - c + 1)$  Команда Фактор  $c^{6}$  – 1 factor  $\ \rightarrow 0$ С помощью панели Символы. Кнопка factor - Разложение на множители 3. Разложение в ряд Тейлора С помощью меню Символика:<br>
e<sup>x</sup> 1 + 1·x +  $\frac{1}{2}$ ·x<sup>2</sup> +  $\frac{1}{6}$ ·x<sup>2</sup> +  $\frac{1}{24}$ ·x<sup>4</sup> +  $\frac{1}{120}$ ·x<sup>5</sup> + O(x<sup>6</sup>) Маркером ввода выделить х.<br>
Команда *Переменная, Разпожение в ряд*  $e^{X}$  series, x, 6  $\rightarrow$  1 + 1 · x +  $\frac{1}{2}$  · x<sup>2</sup> +  $\frac{1}{6}$  · x<sup>2</sup> +  $\frac{1}{24}$  · x<sup>2</sup> +  $\frac{1}{120}$  · x<sup>2</sup> C помощью панели Символы: Кнопка

#### $3<sub>1</sub>$ Задания для самостоятельной работы

1. Упростить выражение  $\frac{2ab-4a^2}{2a+b} + \frac{8a^2}{2ab}$ .

2. Разложить в ряд Тейлора функции:

$$
\sqrt[3]{\sin x^3}
$$
 до члена с  $x^{13}$ ;

2) 
$$
\ln\left(\frac{\sin(x)}{x}\right)
$$
 до члена с  $x^6$ .

- 3. Привести подобные слагаемые в выражении  $x + 2x 3y + 4y + xy 2x^2y 3xy^2$ **b**) по переменной *у* а) по переменной  $x$
- 4. Разложить  $\left(\prod_{m=1}^3 \frac{1}{x+n}\right) \cdot x^4$  на простейшие дроби.
- 5. Построить таблицу и график изменения тока  $I(t) = 3\sin(\omega t + \frac{\pi}{6})$  в интервале времени t = [0;0,3] с шагом 0,0125 с. при частоте f = 250 Гц.
- 6. Построить график кривой, заданной параметрически  $x=a$  sec t,  $y=b \sin t$ .
- 7. Создать анимацию, демонстрирующую перемещение гармонической бегущей волны (пример из раздела «Создание анимации графиков»).
- 8. Построить верхнюю часть конуса  $\frac{x^2}{4} + \frac{y^2}{9} \frac{z^2}{4} = 0$ . Диапазоны изменения

переменных *х*, *у*: x ∈ [-2;2] с шагом  $\Delta$ x=0,5, y ∈ [-3;3] с шагом  $\Delta$ y=1.

- а) Способом быстрого построения.
- b) Способом построения по матрице значений.
- c) Способом построения с помощью функции CreateMesh().
- 9. Построить трехмерный график для функции  $z = -\sin(x^2 + y^2)$  в виде:
	- а) Графика поверхности;
- d) 3D Точечного графика;
- b) Контурного графика; с) 3D Гистограммы;
- е) Векторного поля.
- 10. Построить график поверхности функции  $z=sin(xy)$  по матрице ее значе-

ний размера 10×10. Диапазоны изменения х, у:  $x \in [-2,2]$ ,  $y \in [-4,4]$ .

# Лабораторная работа №2 Матричные вычисления. Решение алгебраических уравнений и систем уравнений в Mathcad

#### 1. Теоретическая часть

Перед выполнением лабораторной работы ознакомьтесь с разделами методических указаний на стр. 36-43.

После запуска Mathcad активизируйте и изучите панели инструментов: Математика, Калькулятор, Символы, Матрица.

#### 2. Практическая часть

#### Задание 1. Матричные вычисления

Проделать для матриц А, В, С следующие операции:

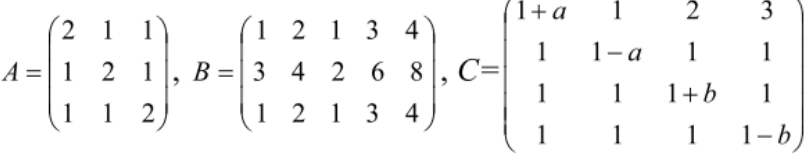

- 1) Ввести матрицы  $A, B$ .
- 2) Определить след и ранг матрицы А.
- 3) Найти минимальный и максимальный элементы, число строк и столбцов матрицы В.
- 4) Найти сумму матриц  $A^2 + A + E$ .
- 5) Объединить матрицы А и В.
- 6) Вычислить определители матриц А, С.
- 7) Найти обратную матрицу  $A^{-1}$  с помощью матричного оператора.
- 8) Транспонировать матрицы  $B u C$  с помощью панели Символы.

Для вставки встроенных функций используйте Задание 1 Матричные операции  $\mu$ ритествена естросттви футада аспользуате<br>инструмент **f(x)** - Вставить функцию<br>Используйте панели [:::] - Матрица,  $\left| \bigoplus_{n=1}^{\infty} \right|$  - Символы  $[...]$ 1. Ввод матриц Матрица из 3 строк и 3 столбцов Матрица из 3 строк и 5 столбцов  $(2 \; 1 \; 1)$  $B := \begin{pmatrix} 1 & 2 & 1 & 3 & 4 \\ 3 & 4 & 2 & 6 & 8 \\ 1 & 2 & 1 & 3 & 4 \end{pmatrix}$ A =  $\begin{pmatrix} 1 & 2 & 1 \\ 1 & 1 & 2 \end{pmatrix}$ 2. Определение следа и ранга матрицы А 3. Определение min, max, числа строк и столбцов матрицы В  $tr(A) = 6$   $rank(A) = 3$  $min(B) = 1$   $max(B) = 8$   $rows(B)$   $cols(B) = 5$ 4. Нахождение суммы матриц  $A^2 + A + E$ . 5. Объединение матриц A и B<br>A · A + A + identity(3) =  $\begin{pmatrix} 9 & 6 & 6 \\ 6 & 9 & 6 \\ 6 & 6 & 9 \end{pmatrix}$  augment(A,B) =  $\begin{pmatrix} 2 & 1 & 1 & 1 & 2 & 1 & 3 & 4 \\ 1 & 2 & 1 & 3 & 4 & 2 & 6 & 8 \\ 1 & 1 & 2 & 1 & 2 & 1 &$ 6. Вычисление определителей матриц А и С Для матрицы С используем на панели Символы | | | | → Для матрицы А используем |×|  $\begin{bmatrix} 1+a & 1 & 2 & 3 \\ 1 & 1-a & 1 & 1 \\ 1 & 1 & 1+b & 1 \\ 1 & 1 & 1 & 1-b \end{bmatrix} \rightarrow b^2 \cdot a^2 + a \cdot b$  $|A| = 4$ 7. Нахождение обратной матрицы А<sup>-1</sup> с помощью оператора  $\chi$  $\label{eq:11} \textbf{A}^{-1} = \begin{pmatrix} 0.75 & -0.25 & -0.25 \\ -0.25 & 0.75 & -0.25 \\ -0.25 & -0.25 & 0.75 \end{pmatrix}$ 8. Транспонирование матриц В и С с помощью инструмента и<sup>т</sup> → панели Символы  $\left(\begin{array}{cccccc}1+\mathtt{a} & 1 & 2 & 3\\ 1 & 1-\mathtt{a} & 1 & 1\\ 1 & 1 & 1+\mathtt{b} & 1\\ 1 & 1 & 1 & 1-\mathtt{b}\end{array}\right)^{\mathrm{T}}\rightarrow \left(\begin{array}{cccccc}1+\mathtt{a} & 1 & 1 & 1\\ 1 & 1-\mathtt{a} & 1 & 1\\ 2 & 1 & 1+\mathtt{b} & 1\\ 3 & 1 & 1 & 1-\mathtt{b}\end{array}\right)$  $B^T \rightarrow \begin{bmatrix} 2 & 4 & 2 \\ 2 & 4 & 2 \\ 1 & 2 & 1 \\ 3 & 6 & 3 \end{bmatrix}$ 

#### Задание 2. Нахождение корней полинома

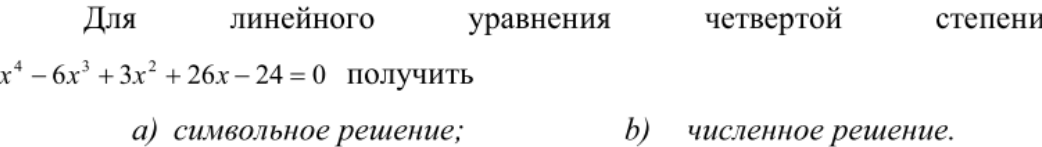

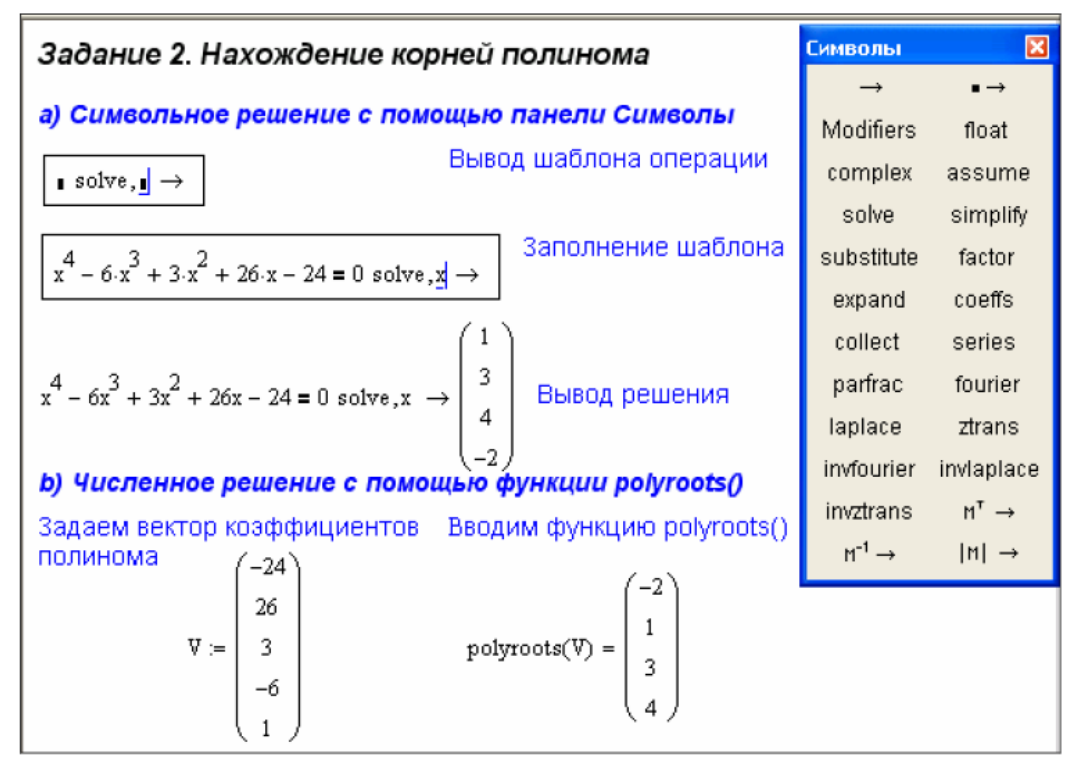

Задание 3. Решение нелинейного уравнения

 $4(1-x^2) = e^{-x}$  методом секущих с помощью Решить уравнение встроенной функции root(). Определение числа корней уравнения и их начальных приближений осуществить графическим способом.

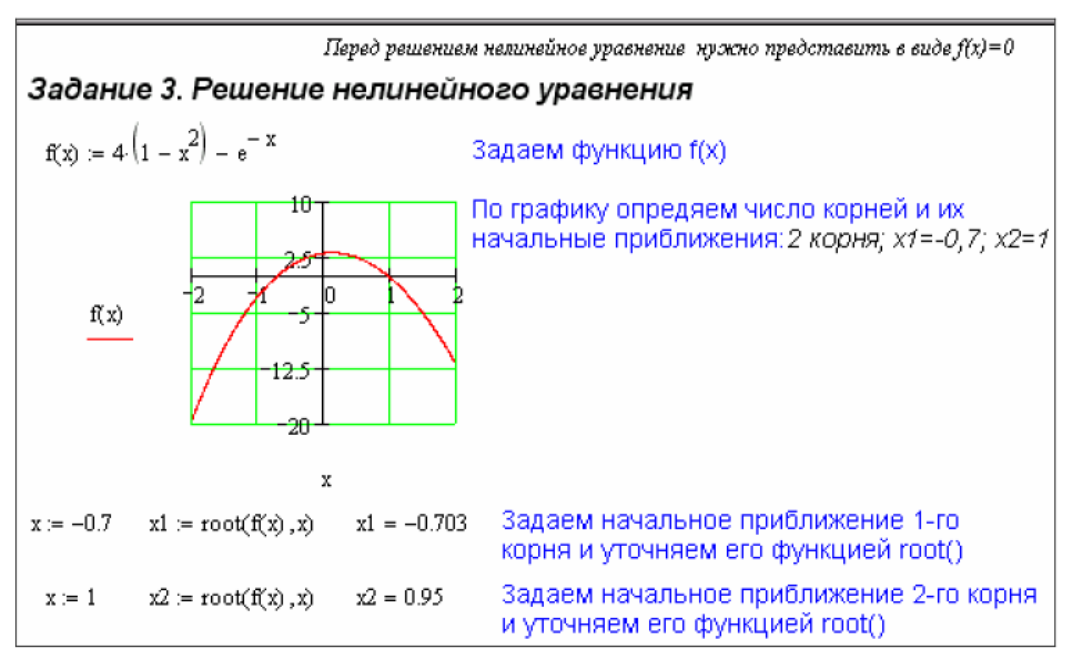

### Задание 4. Решение системы линейных уравнений

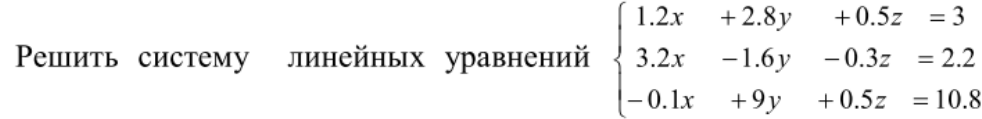

матричными способами.

| Способы решения расположены по столбцам!<br>Задание 4. Решение линейной системы уравнений                                                         |                                                              |                                                                                                    |
|----------------------------------------------------------------------------------------------------|--------------------------------------------------------------|----------------------------------------------------------------------------------------------------|
| A := $\begin{pmatrix} 1.2 & 2.8 & 0.5 \\ 3.2 & -1.6 & -0.3 \\ -0.1 & 9 & 0.5 \end{pmatrix}$ B := $\begin{pmatrix} 3 \\ 2.2 \\ 10.8 \end{pmatrix}$ | Ввод матрицы козффициентов А и<br>вектора свободных членов В |                                                                                                    |
|                                                                                                    |                                                              | ×<br>Матрица                                                                                                    |
| Решение системы путем<br>обрашения матрицы А                                                                                                    |                                                              | Peшение системы с<br>помощью Isolve(A,B) $\begin{array}{ c c c c c c c c c }\n\hline\n\text{R} & \text{R} & \text{R} & \text{R} & \text{R} & \text{R} & \text{R} \\ \hline\n\text{R} & \text{R} & \text{R} & \text{R} & \text{R} & \text{R} & \text{R} \\ \hline\n\text{R} & \text{R} & \text{R} & \text{R} & \text{R} & \text{R} & \text{R} \\ \hline\n\text{R} & \text{R} & \$ |
| $X = A^{-1} \cdot B$                                                                                                    | $X = Isolve(A, B)$                                           |                                                                                                    |
| $X = \begin{pmatrix} 0.99 \\ 1.466 \\ -4.585 \end{pmatrix}$                                                                                       | $X = \begin{pmatrix} 0.99 \\ 1.466 \\ -4.585 \end{pmatrix}$  |                                                                                                    |

Задание 5. Решение системы нелинейных уравнений

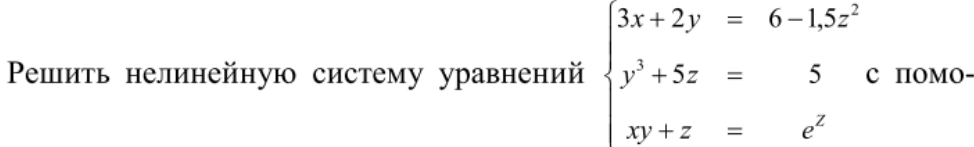

щью вычислительного блока Given-Find.

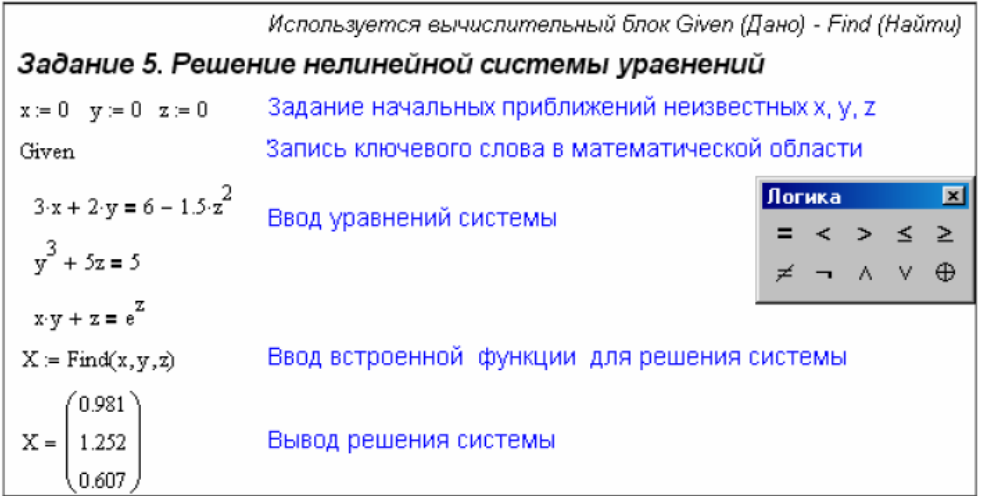

#### 3. Задания для самостоятельной работы

1. Вычислить  $V^{-1}$ ,  $V^{T}$ ,  $V^{-1}$ · $V$ ,  $|V|$ ,  $tr(V)$ ,  $rank(V)$  для матрицы V.

a) 
$$
V = \begin{pmatrix} 1 & 1 & 1 & 1 \\ a & b & c & d \\ a^2 & b^2 & c^2 & d^2 \\ a^3 & b^3 & c^3 & d^3 \end{pmatrix}
$$
 b)  $V = \begin{pmatrix} 5 & 3 & 2 \\ -1 & 2 & 4 \\ 7 & 3 & 6 \end{pmatrix}$ 

2. Решить уравнения и построить графики для проверки правильности определения корней уравнений.

a) 
$$
x^6 - 16x^5 - 65x^4 + 160x^3 - 65x^2 - 16x + 1 = 0
$$
;  
\nb)  $\frac{14}{x^2 - 9} + \frac{1}{3 - x} + \frac{4 - x}{x + 3} - \frac{7}{x + 3} = 0$ ;   
\nc)  $0,1e^x - \sin^2 x + 0,5 = 0$ .

3. Решить системы уравнений:

a) 
$$
\begin{cases} 3x_1 - x_2 + x_3 + 2x_5 = 18 \\ 2x_1 - 5x_2 + x_4 + x_5 = -7 \\ x_1 - x_4 + 2x_5 = 8 \\ 2x_2 + x_3 + x_4 - x_5 = 10 \\ x_1 + x_2 - 3x_3 + x_4 = 1 \end{cases}
$$
  
b) 
$$
\begin{cases} x^{10} + y^{10} + z^{10} - b^{10} = 0 \\ e^x + e^{x+y} + xyz = 1 \\ \cos x^2 + y + z - a = 0 \\ 2\partial e \ a = 3; b = 2 \end{cases}
$$

# Лабораторная работа №3 Интегрирование и дифференцирование. Решение обыкновенных дифференциальных уравнений и их систем в Mathcad

#### 1. Теоретическая часть

Перед выполнением лабораторной работы ознакомьтесь с разделами методических указаний на стр. 44-51.

После запуска Mathcad активизируйте и изучите панели инструментов: Математика, Калькулятор, Символы, Вычисления.

#### 2. Практическая часть

#### Задание 1. Интегрирование

- 1. Найти закон движения точки  $s(t)$ , если уравнение скорости движения точки имеет вид  $v(t) = 3t^2 + 2t + 1$ .
- 2. Найти длину дуги кривой  $y = ln(sin(x))$  от  $x = \frac{\pi}{2}$  до  $x = \frac{2\pi}{3}$ .
- 3. Найти площадь фигуры, ограниченной гиперболой  $x^2 \frac{y^2}{2} = 1$  и парабо-

```
лой y = x^2 - 2x + 1.
```
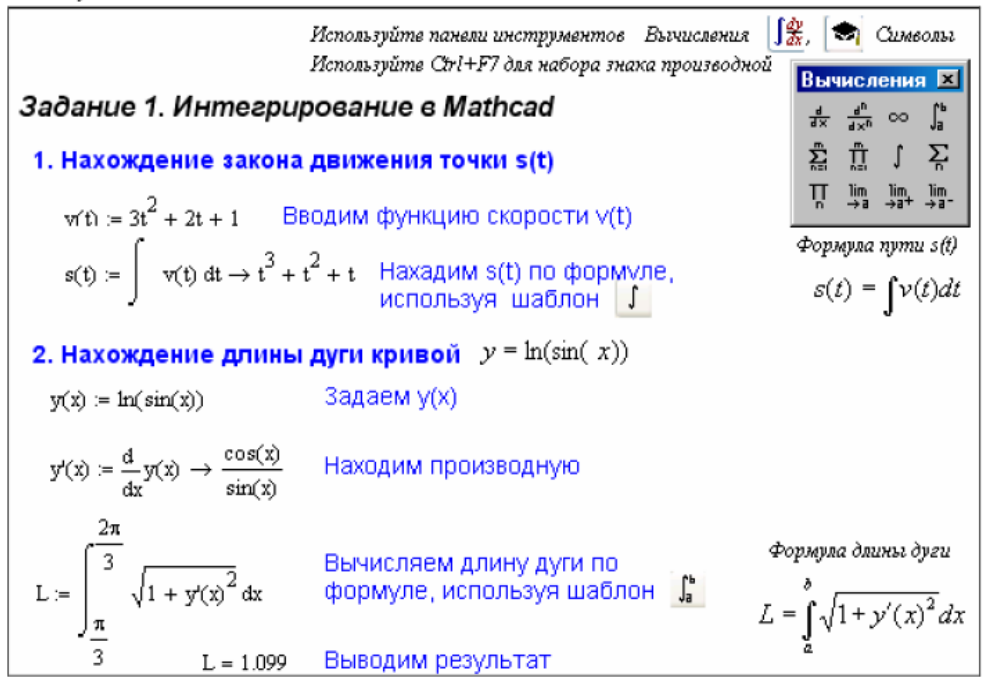

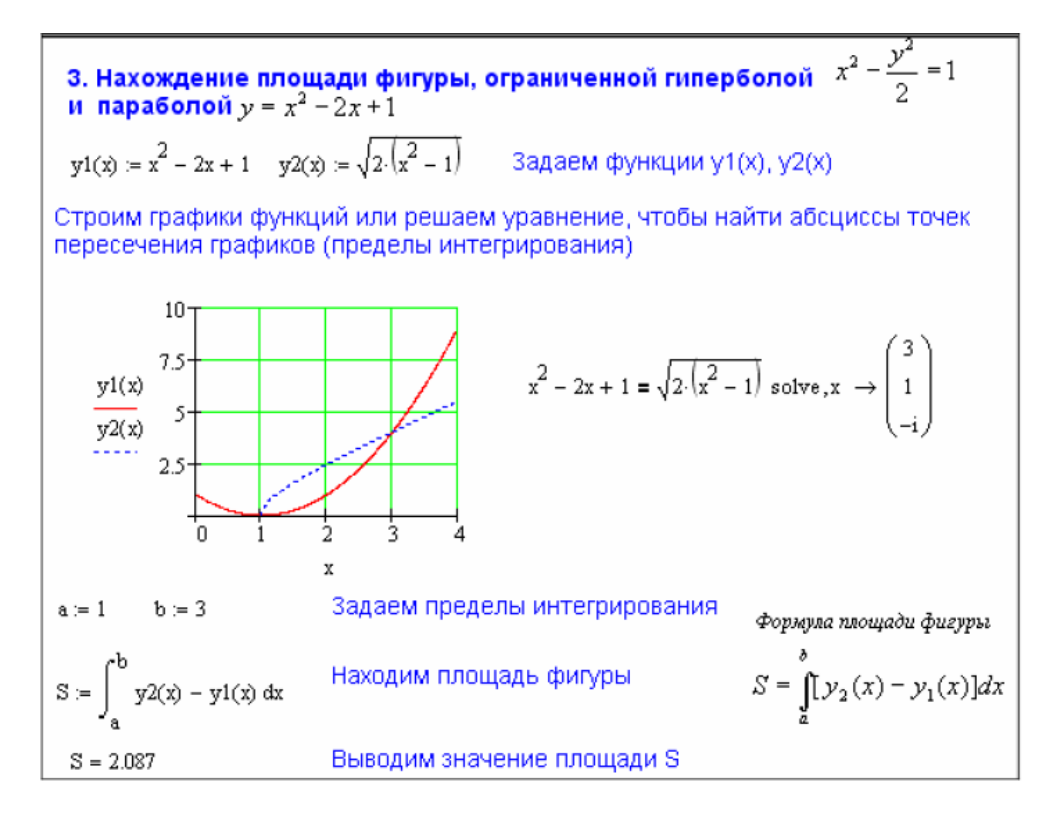

#### Задание 2. Дифференцирование

При прямолинейном движении точки зависимость пути от времени

задана уравнением  $s(t) = \frac{t^5}{5} + \frac{2}{\pi} \sin\left(\frac{\pi t}{8}\right)$ . Определить:

- 1. Скорость и ускорение движения точки в произвольный момент времени.
- 2. Найти скорость движения точки в конце второй секунды.
- 3. Найти ускорение точки в конце четвертой секунды.

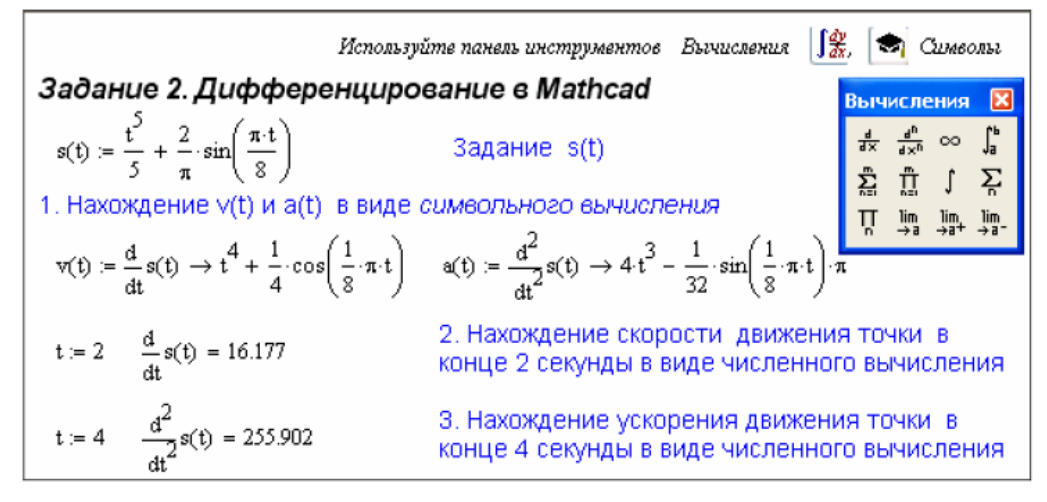

#### Задание 3. Решение ОДУ 1 порядка

Решить дифференциальное уравнения  $v' + v = cos(x^2)$  при заданном начальном условии  $y(0)=0$  на интервале [0,15] с использование функций Odesolve(), rkfixed().

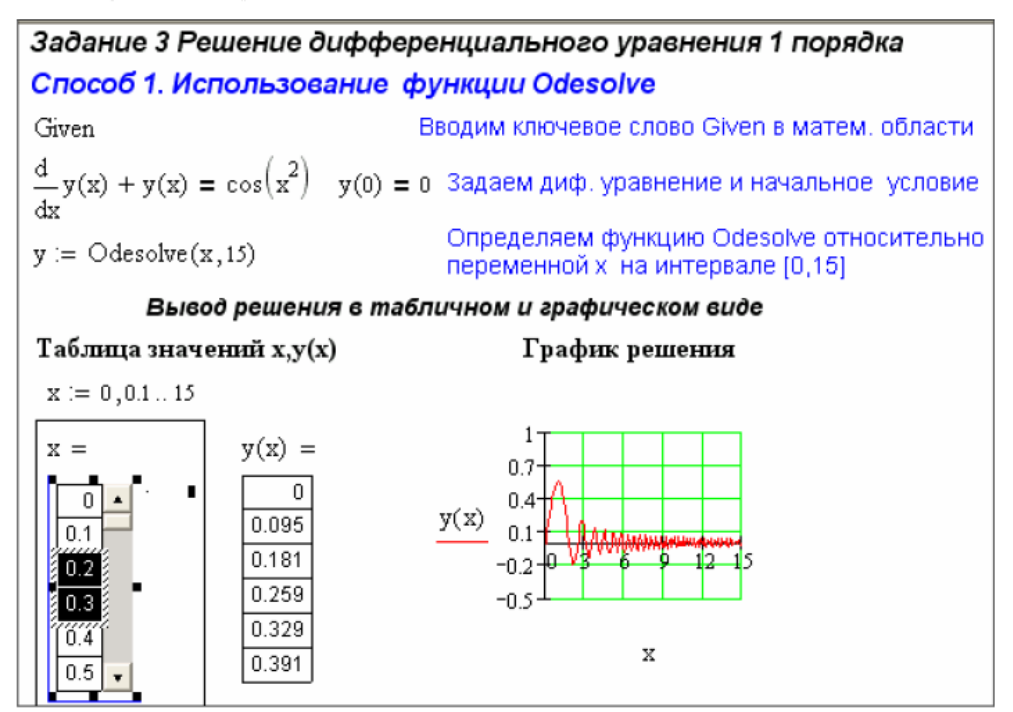

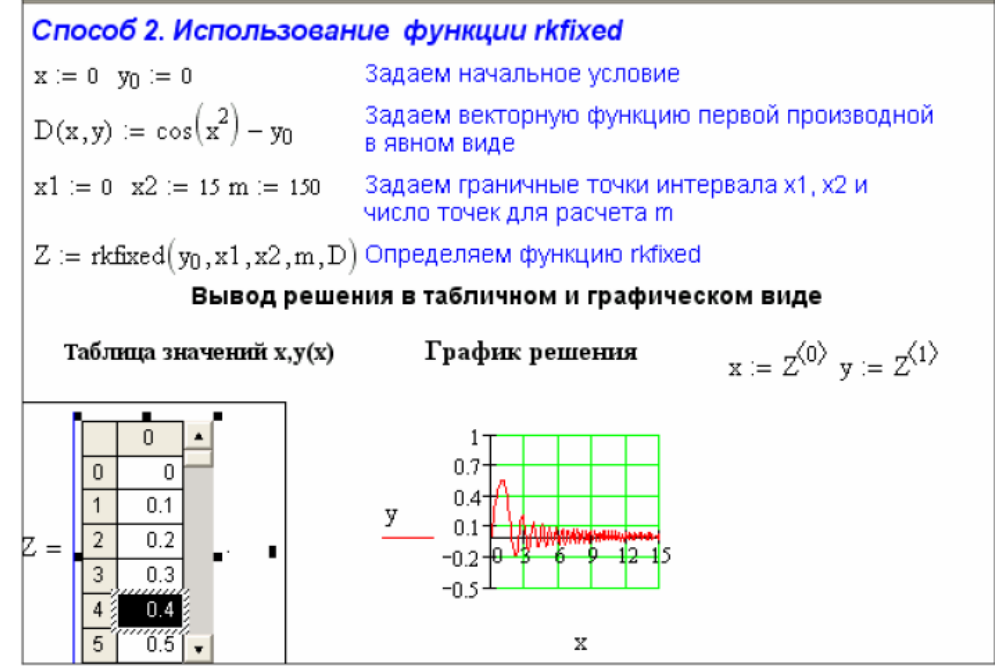

3. Задания для самостоятельной работы

1. Найти производные  $y'$ ,  $y''$  функций:

a) 
$$
y = 3^{\frac{\sin ax}{\cos bx}} + \frac{1}{3} \frac{\sin^3 ax}{\cos^3 bx} + e^{2x}
$$
 b)  $y = \ln \frac{1 + \sqrt{\sin x}}{1 - \sqrt{\sin x}} + 2 \arctg \sqrt{\sin x}$ .

2. Вычислить интегралы:

a) 
$$
\int e^x \left(1 + \frac{e^{-x}}{\cos^2 x}\right) dx
$$
;  
b)  $\int_0^{\pi/2} \cos^6 x dx$ ;  
c)  $\int_0^{\infty} \frac{\arctg x}{x^2 + 1} dx$ ;  
d)  $\int_{a-1}^{b-1} x + y^3 dy dx$ .

3. Решить обыкновенные дифференциальные уравнения:

а)  $y' = \frac{-x}{\sqrt{1-x^2}} \cdot y$ ,  $y(0) = e$  на интервале [0;0,5] с помощью функции  $rkfixed()$ ;

- b)  $y' = -y\cos(x) + \cos(x) \cdot \sin(x)$ ,  $y(0)=1$  на интервале [0,0,5] с помощью функции Odesolve().
- c)  $y''' 2xy'' + \sin x \cdot y = 0$ ,  $y(0) = 0$ ,  $y'(0) = 1$ ,  $y''(0) = 2$ ,  $y'''(0) = 3$  на интервале [0;3] с помощью функциq Odesolve (), rkfixed().
- 4. Решить системы дифференциальных уравнений:

a) 
$$
\begin{cases} \frac{dx}{dt} = y + t \\ \frac{dy}{dt} = x + e^{t} \end{cases}
$$
,  $\text{hyp } x(0)=1$ ,  $y(0)=0$   $\text{na}$   $\text{harg} x = [0;1]$   $\text{c}$   $\text{inomoupto}$ 

функции rkfixed();

b) 
$$
\begin{cases} y' = \ln(bx + \sqrt{a^2x^2 + z^2}) \\ z' = \sqrt{a^2x^2 + y^2} \end{cases}
$$
,  $\text{rpp } a=2, b=3, y(0)=0,5, z(0)=1$  на интерва-

ле [0;1] с помощью функции Odesolve().

## Лабораторная работа №4 Решение задач оптимизации в Mathcad

#### 1. Теоретическая часть

Оптимизационная задача - это экономико-математическая задача, которая состоит в нахождении оптимального (максимального или минимального) значения целевой функции, причем значения переменных должны принадлежать некоторой области допустимых значений.

Перед выполнением лабораторной работы ознакомьтесь с разделом «Функции решения алгебраических уравнений и систем» на стр. 40-42.

#### 2. Практическая часть

#### Задание 1. Оптимальный ассортимент продукции

В распоряжении завода железобетонных изделий имеется 3 вида ресурсов (песок, щебень, цемент) в объемах  $b_i$ . Требуется произвести продукцию n видов. Дана технологическая норма  $a_{ii}$  потребления отдельного і-го вида ресурса для изготовления единицы продукции каждого *ј*-го вида. Известна прибыль  $P_i$ , получаемая от выпуска единицы продукции *j*-го вида. Требуется определить ассортимент продукции, которую должен производить завод ЖБИ, чтобы получить максимальную прибыль.

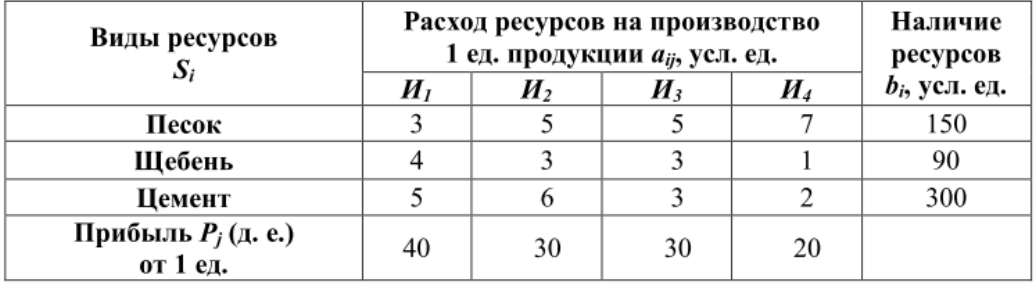

#### Этапы построения математической модели:

- 1) Постановка задачи.
- 2) Обозначим через  $x_i$  количество изделий *j* го вида, запланированных к производству.
- 3) Запишем систему ограничений по запасу ресурсов. Зная норму расхода  $c_{ij}$  каждого вида *i*-го ресурса для изготовления отдельного *j*-го типа из-

делия и количество каждого *i*-го ресурса  $b_i$ , запишем систему нера- $3x_1+5x_2+5x_3+7x_4 \le 150$ венств:

$$
4x_1+3x_2+3x_3+1x_4 \le 90
$$
  

$$
5x_1+6x_2+3x_3+2x_4 \le 300
$$

- 4) Запишем граничные условия.  $x_i \ge 0$  (*j*=1,2,...4)
- 5) Запишем целевую функцию (максимальную прибыль от реализации)  $F(X) = 40x_1 + 30x_2 + 30x_3 + 20x_4 \rightarrow max$

#### Реализация математической модели в системе Mathcad

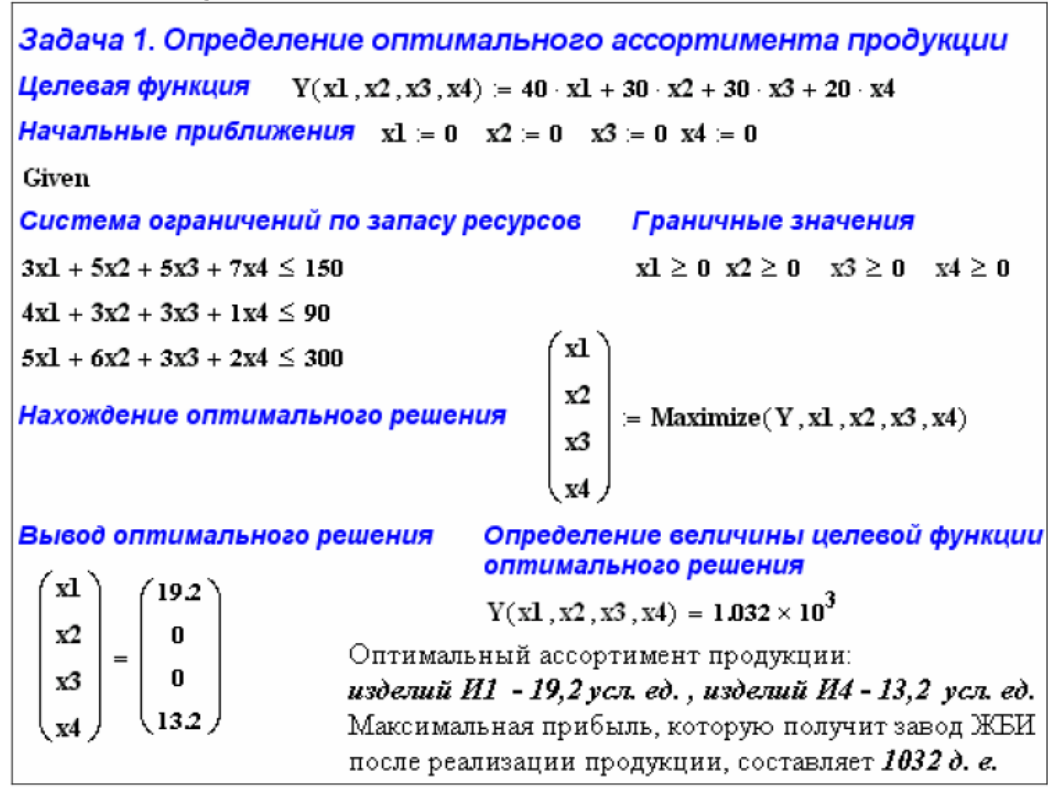

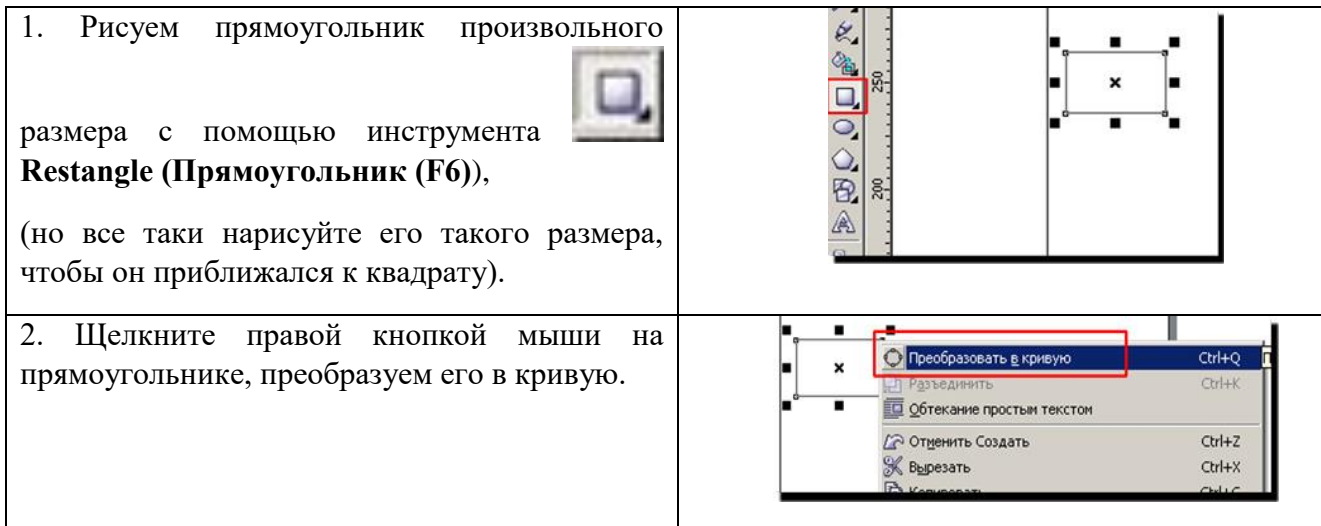

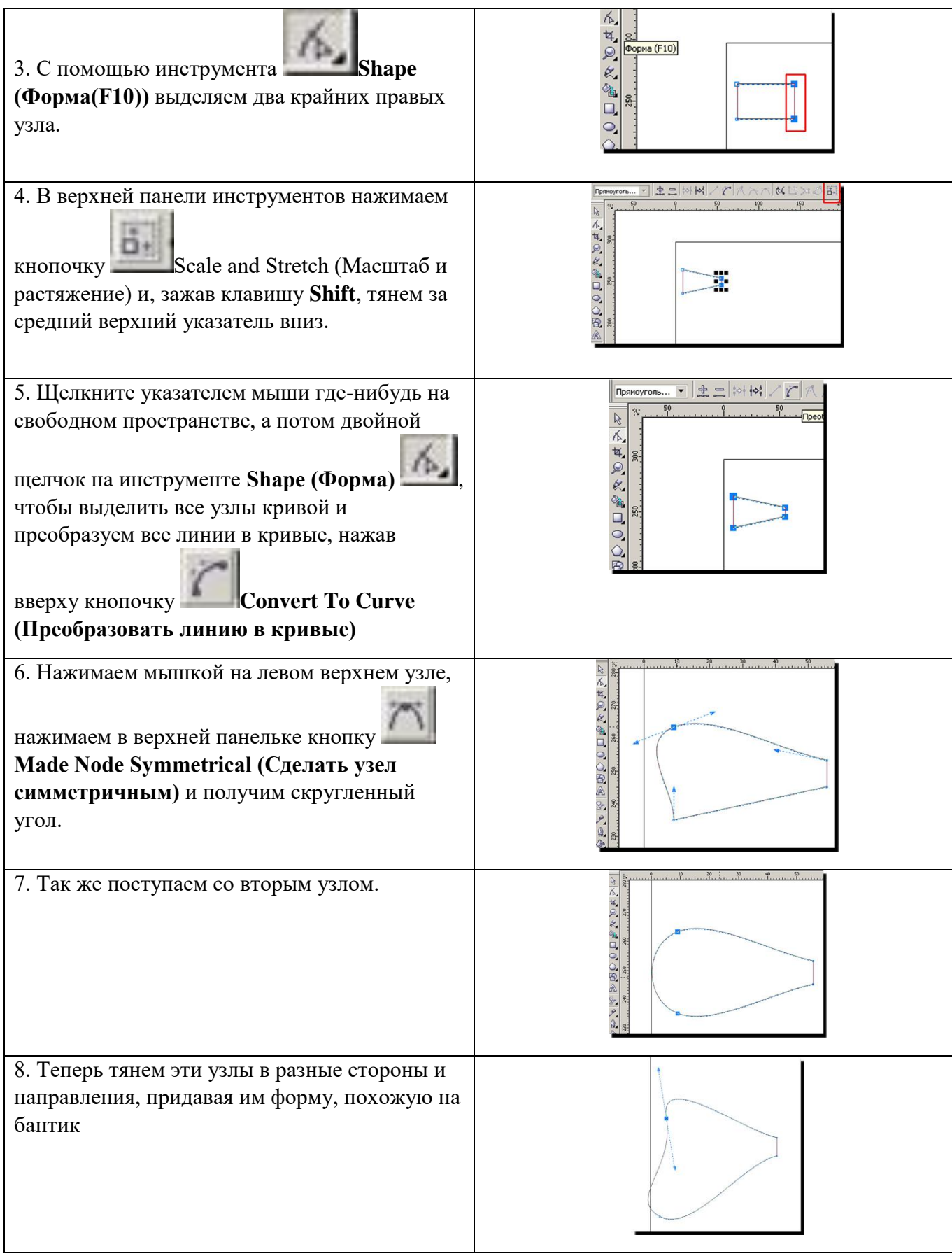

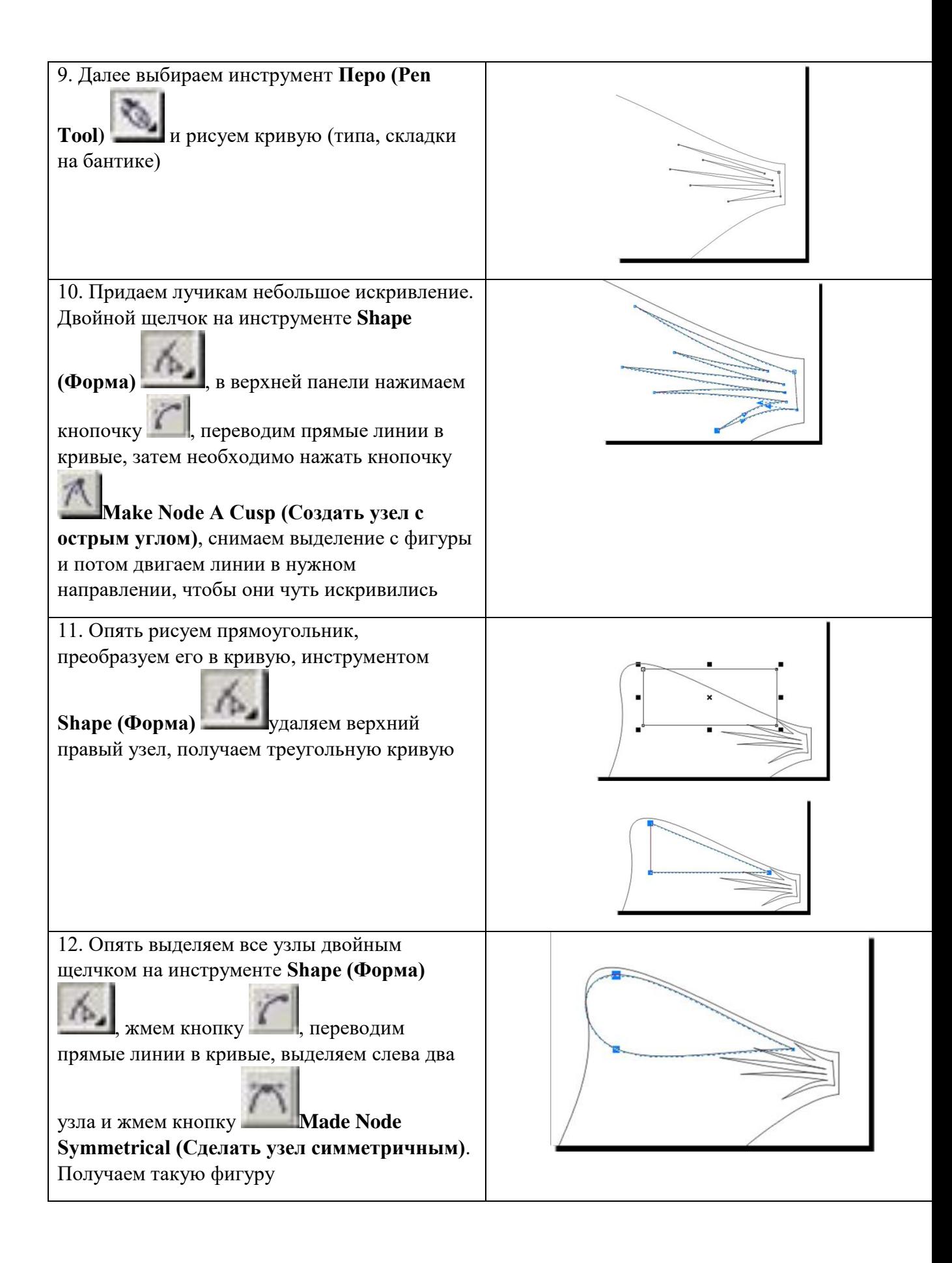

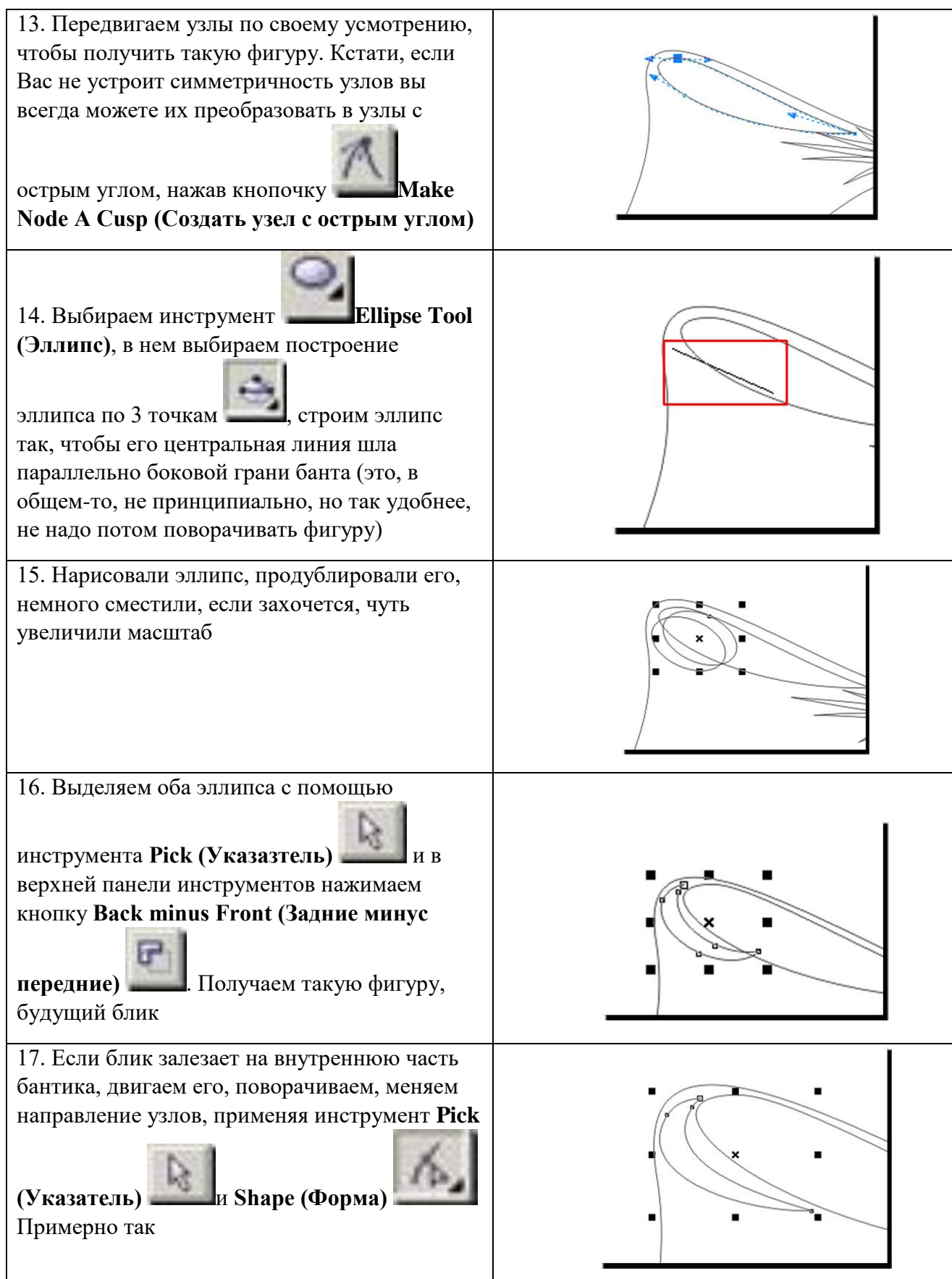

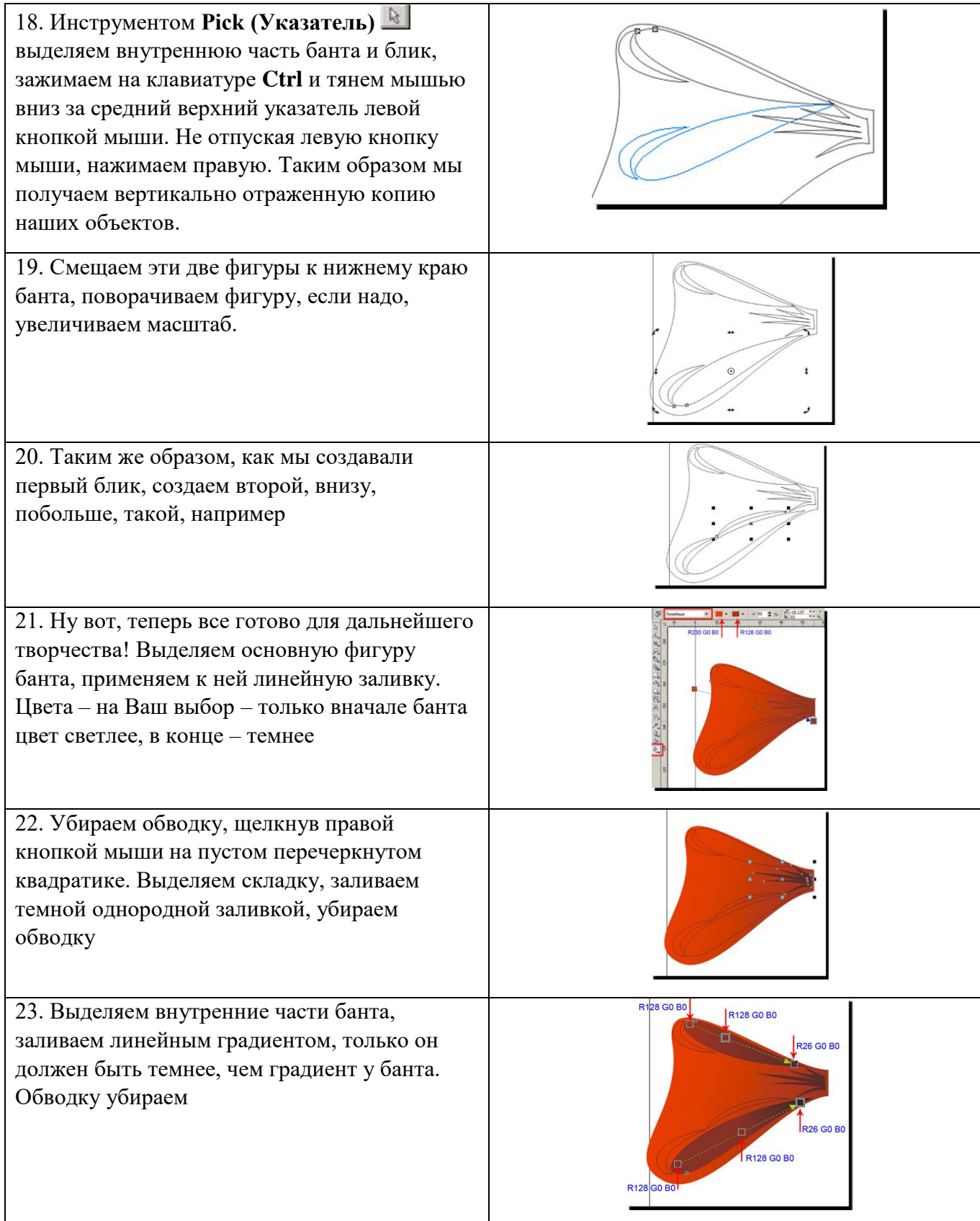

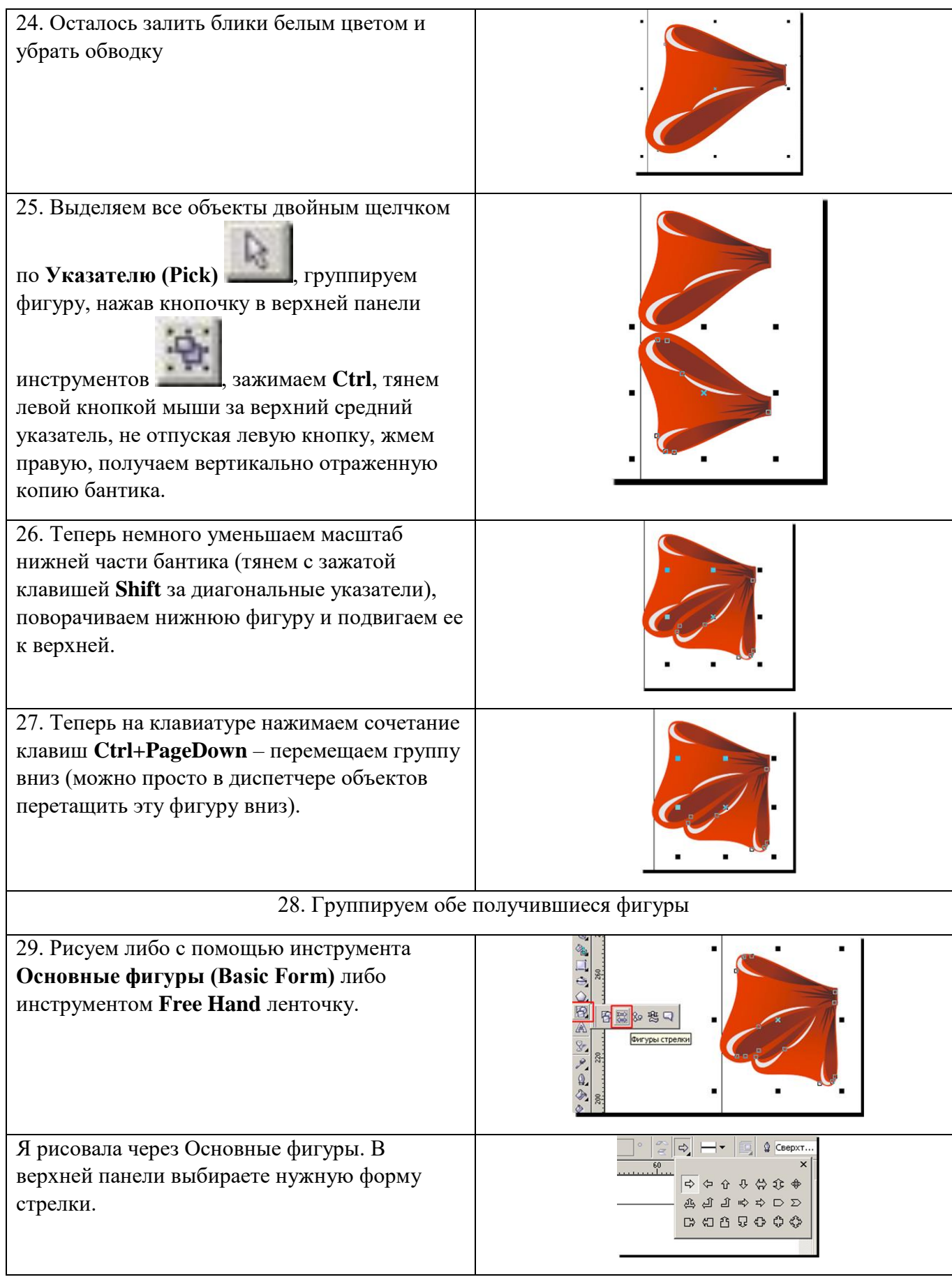

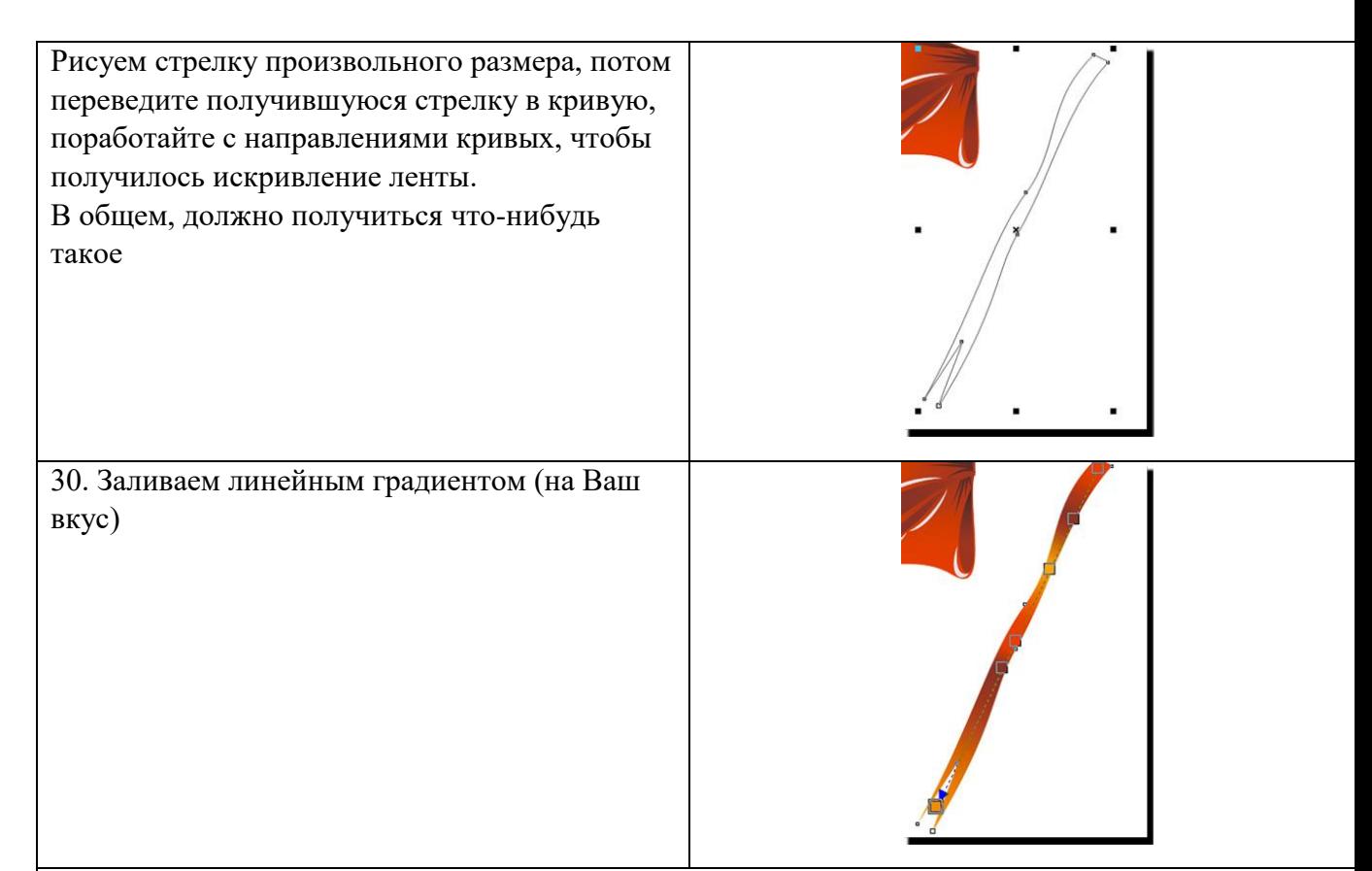

31. Перемещаем ленточку под бант, группируем все объекты, делаем горизонтальное отображение, группируем, делаем копию, заливаем серым цветом, смещаем под бант и чуть в сторону (делаем тень). Почти готово, но чего-то не хватает, Вам не кажется? Правильно, узла!

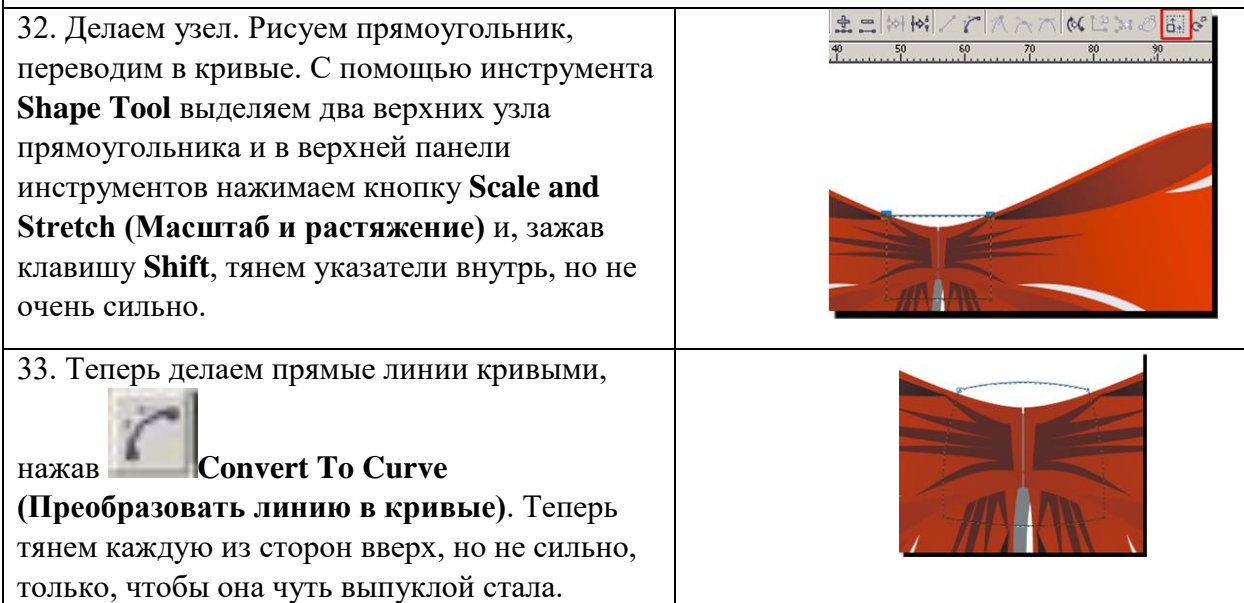

34. Заливаем градиентом, удаляем обводку, делаем блик.

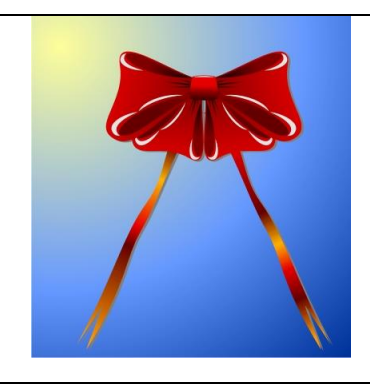

# В новом документе рисуем эллипс んせの & 宿口  $\frac{1}{2}$ Заливаем его коническим градиентом **D** Ele **DDDSXGG** 周山 o o Bade 大きくの Настройки оставляем пока без изменения. |2元14〇文1400文||2000||A-1300 88 88 88 88 88 98 Убираем обводку (щелкаем правой кнопкой мыши на перечеркнутом квадратике) Теперь подумаем, что мы хотим получить в итоге. Давайте начнем с чего попроще, например, с вазы под фрукты. Делаем копию эллипса, сдвигаем ее вниз, немного уменьшаем размер Делаем еще одну копию овала, размещаем ее еще ниже и размер будет самый маленький из всех, потом еще одна копия, но размером больше, чем предпоследняя. Вот так

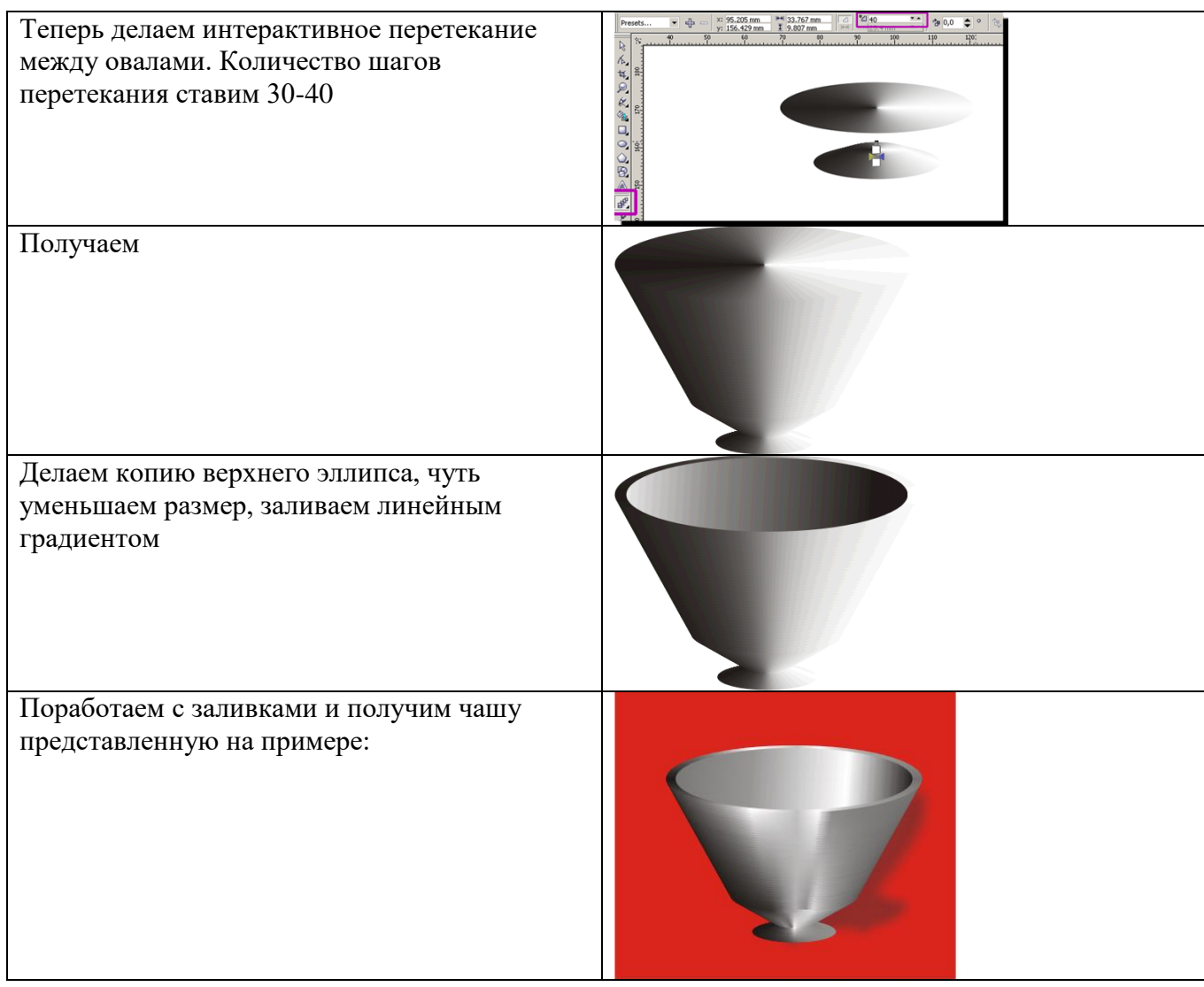

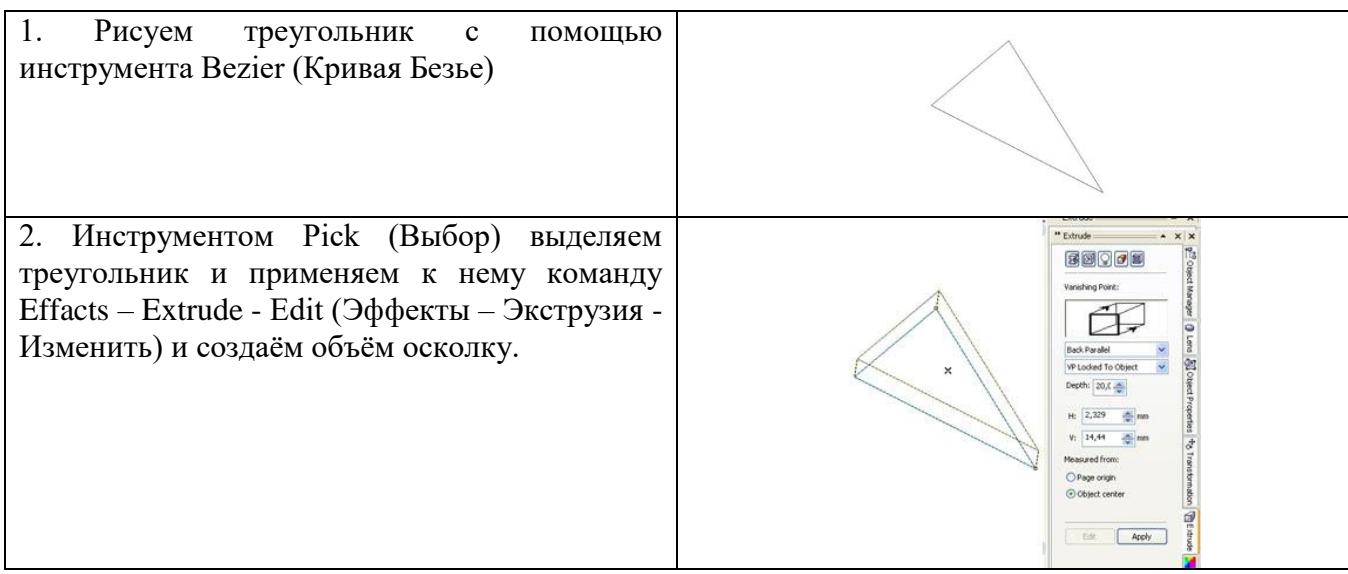

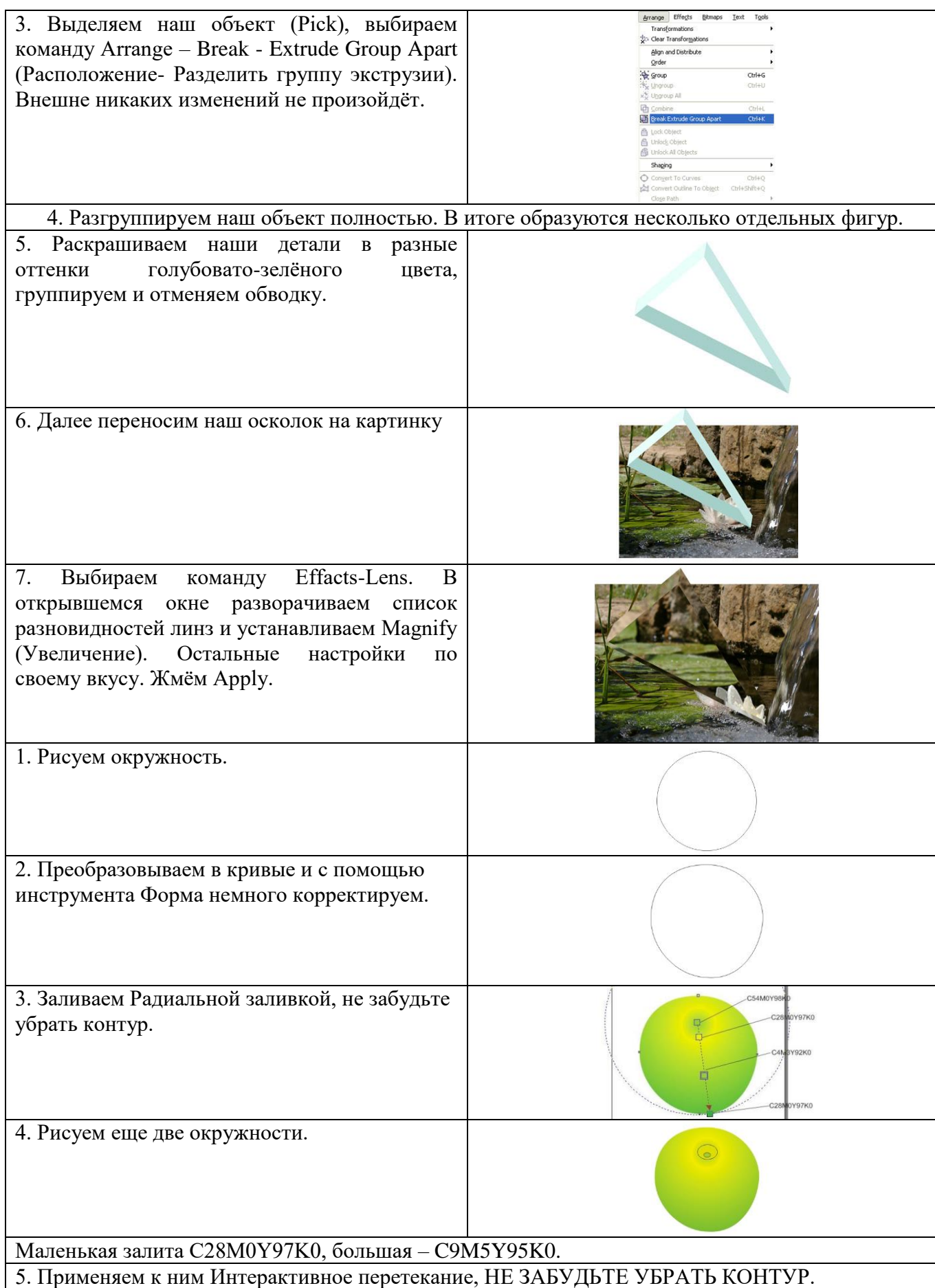

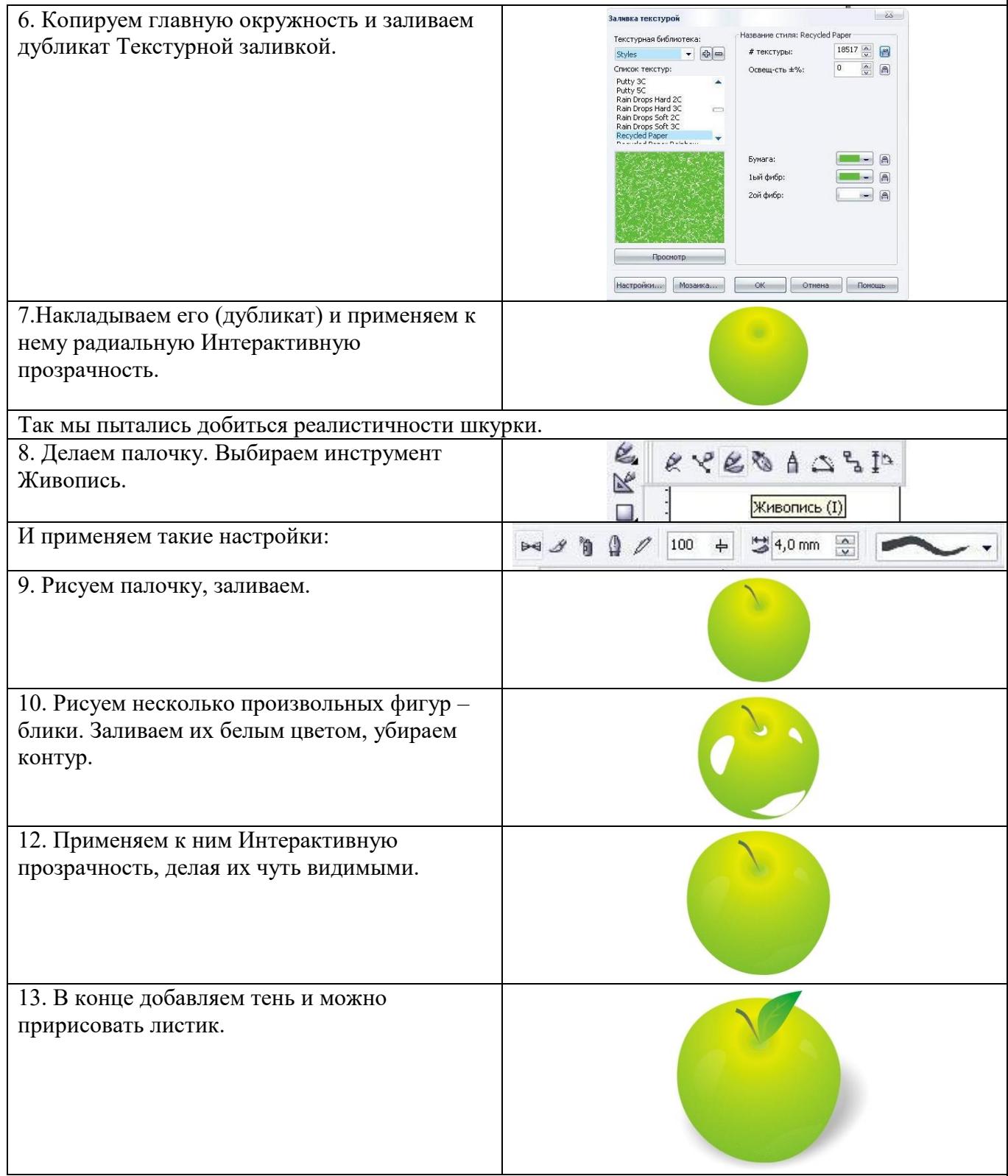

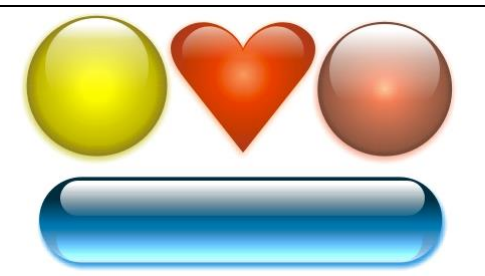

На первый может показаться, что такой эффект создается при помощи дорогих программ трехмерного моделирования, однако на самом деле его можно сделать, используя лишь пару верно расположенных векторных фигур. На этом занятии мы научимся, как в CorelDRAW можно нарисовать подобные "стеклянные" фигуры.

#### **Создание стеклянной сферы**

На эффект стекла влияют в основном такие факторы, как направление и интенсивность освещения, отражение, фокус и цвет. Края любого прозрачного объекта темнее, чем его середина. При мягком освещении сверху на глянцевой стеклянной поверхности можно увидеть отражение источника света. Чем лучше сфокусировано отражение, тем более гладкая отражающая поверхность.

Для создания эффекта стекла средствами CorelDRAW нужно аккуратно применить цвет и прозрачность к векторным объектам. Чтобы пронаблюдать, как цвет и интенсивность освещения влияют на стеклянный эффект, давайте начнем с рисования простейшей цветной стеклянной кнопки.

1. Используя инструмент Ellipse, нарисуйте окружность около 5 см. в диаметре. Чтобы нарисовать ровную окружность, во время рисования удерживайте Ctrl.

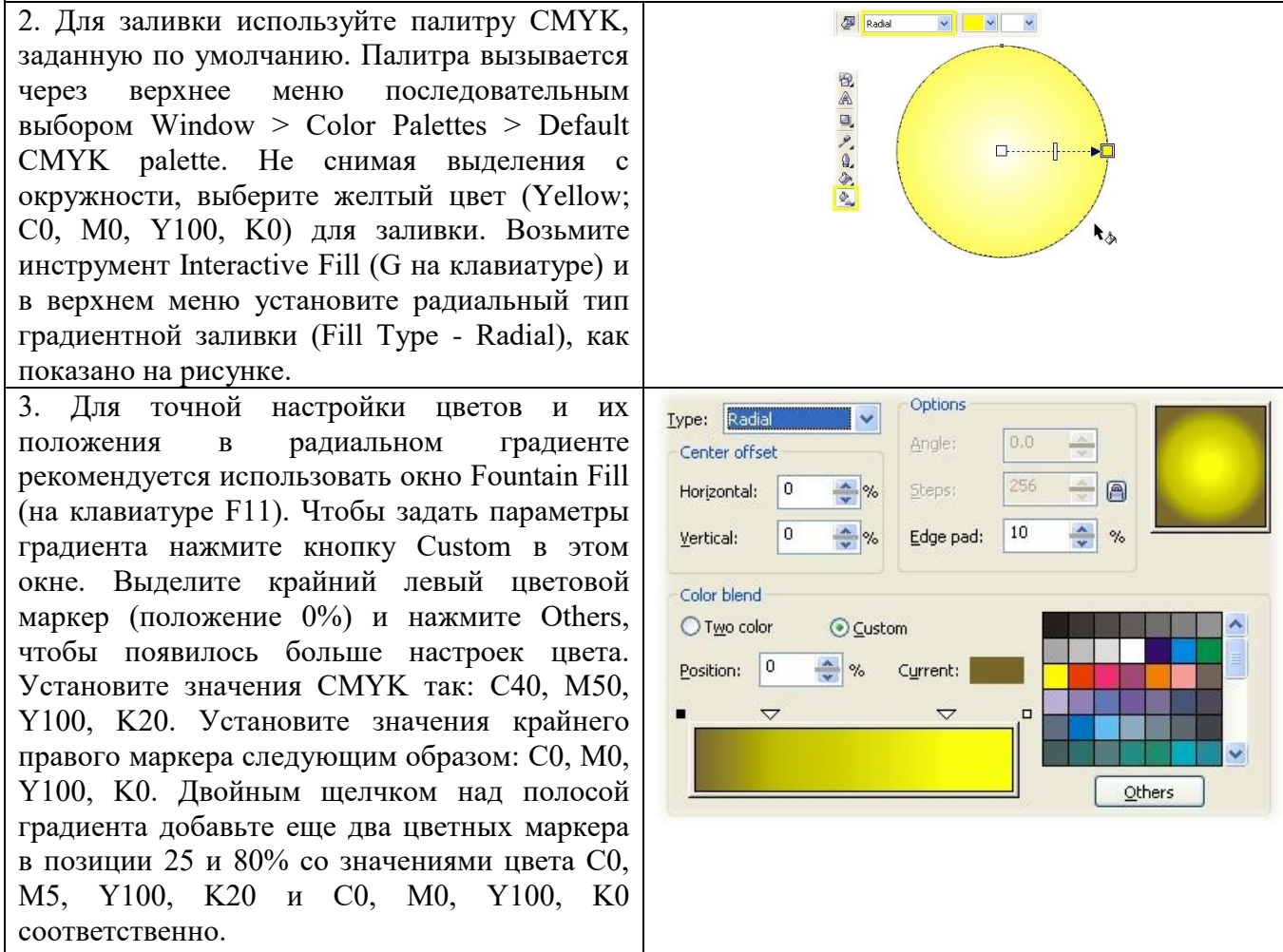

4. Чтобы завершить заливку, установите значение Edge Pad равным 5% и удалите видимую обводку с окружности. Заливка готова.

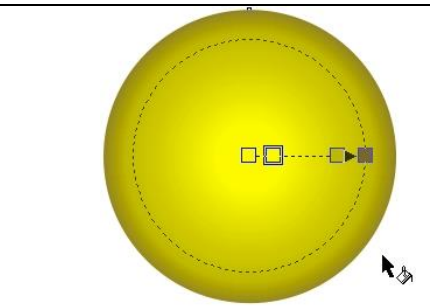

5. Чтобы создать отражение, нарисуйте еще одну окружность диаметром около 3 см, залейте ее белым и расположите в верхней части круга с градиентом. Не снимая выделения, выберите инструмент Interactive Transparency и протащите появившуюся направляющую сверху вниз. Удалите видимую обводку с белой фигуры.

6. Теперь нужно точно расположить точки направляющей. Поместите черный маркер приблизительно по центру желтого круга, белый - несколько выше его верхнего края, а среднюю точку немного вверх, на три четверти длины отрезка выше черной.

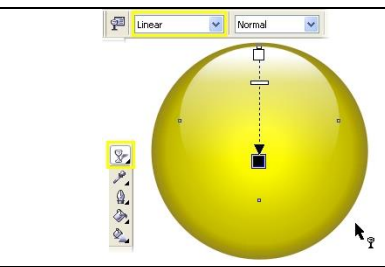

Так, используя лишь два векторных объекта, вам удалось создать реалистичный стеклянный объект. Важно отметить, что заданные цвета заливки обеспечивают иллюзию плоскости благодаря более темным внешним краям. Чем темнее края заливки, тем более выражен этот эффект.

Используя те же приемы, вы можете придать практически любой простой фигуре вид стеклянной. Для придания реализма нужно уделять особое внимание цветам градиента и позиции направляющих при добавлении прозрачности.

**Рисование стеклянных кнопок продолговатой формы**

Такой же точно базовый эффект можно использовать для придания "стеклянного" вида продолговатым кнопкам. Для этого нужно залить линейным градиентом прямоугольник со скругленными углами, а затем использовать уменьшенную копию прямоугольника, чтобы имитировать блик. Хотя существует несколько методов создания подобных кнопок, описанный ниже метод, пожалуй, является самым простым и быстрым и требует использования минимума объектов.

1. При помощи инструмента Rectangle (F6) начертите прямоугольник с размерами приблизительно 12\*2 см. В случае необходимости вы можете использовать другие пропорции для кнопки, это зависит от текста, который планируется на ней расположить.

2. Не снимая выделения с прямоугольника, используйте Rectangle Corner Roundness и Round Corners Together в верхнем меню. Скруглите все углы фигуры на 100% как показано ниже. Вы также можете скруглить углы вручную, используя Shape Tool (F10).

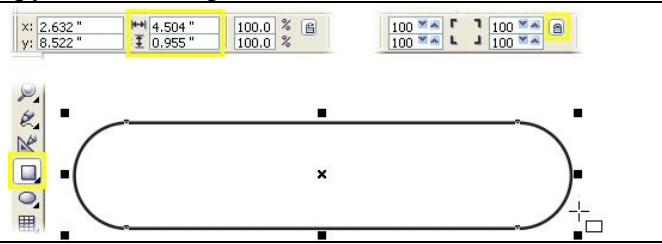

*Важно: чтобы сохранить симметричность скругленных углов прямоугольника, сразу создавайте фигуру нужного размера вместо того, чтобы затем сжимать или расширять ее, нарушая симметрию.*

3. Вы берите инструмент Interactive Fill и Options Type: **Thear** протащите направляющую сверху вниз, чтобы Angle:  $-90.0$  $\frac{\lambda}{\nu}$ Center offset применить градиентную заливку Horizontal:  $a$ Shenki параметрами по умолчанию. Чтобы добавить 5  $\frac{\lambda}{\nu}$ Vertical Edge pad: цвета в нужных точках, откройте диалоговое окно Fountain Fill (F11) и в нем выберите Color blend Custom. В примере использовалась синяя ◯ Two color © Custom цветовая схема. Для маркера 0% использован Position: 0  $\frac{4}{v}$  % Current: цвет C100, M20, Y0, K80, для маркера 100% -  $\rightarrow$ C10, M0, Y0, K0. Добавьте третий маркер в позиции 40% и установите ему цвет C100, **Others** M20, Y0, K20. Напоследок установите значение Edge Pad 5% и удалите видимую обводку. 4. Нарисуйте еще один прямоугольник  $\frac{100 \times 1}{100 \times 1}$  $x: 2.647$ <br>y: 5.599  $\frac{H}{I}$  4,059" RRI приблизительно 10\*1 см. Скруглите углы также, как у первого, залейте белым и удалите  $\pmb{\times}$  $\Box$ видимую обводку. Расположите белый  $\begin{array}{c} \n\bullet \\ \n\bullet \end{array}$ прямоугольник поверх синего, как показано на рисунке 5. Возьмите инструмент Interactive Linear V Normal  $\sqrt{100}$  $\frac{2 \tan \theta \times x}{8 \tan x}$ Transparency и протащите его направляющую 电图 сверху вниз по верхнему прямоугольнику, чтобы применить к нему линейную  $\overline{\mathbb{A}}$ прозрачность. В верхнем меню установите 5%  $\sqrt{2}$ для Edge Pad.  $\mathcal{P}_{\mathbf{z}}$  $\circ$ 6. Выделите прозрачный прямоугольник и сделайте его копию, нажав + на цифровой клавиатуре. Растяните копию так, чтобы ее нижний край почти доходил до нижней границы кнопки. Залейте ее цветом 100% Cyan, нажав на соответствующий цветной квадратик в палитре. 7. Возьмите инструмент Interactive  $290.0$   $84$   $8$ Linear Add  $\sqrt{100}$ Transparency и протяните направляющую как показано на рисунке. Чтобы слегка смягчить 画, эффект прозрачности, протащите квадратик  $\mathbf{B}$ 60% Black из палитры на место белого  $\mathbb{A}$ маркера инструмента Transparency. В верхнем  $\overline{\mathbb{Z}}$ меню среди параметров прозрачности  $\frac{1}{2}$ выберите Add. Выделите все объекты в составе кнопки и сгруппируйте их (Ctrl+G). Ваша кнопка практически готова. Изменяя цвета заливки, вы можете создавать кнопки самых разных цветов.

Альтернативой градиентной заливке может послужить эффект линзы, примененный к кнопке. Так вы создадите иллюзию прозрачного стекла, искажающего поверхность, находящуюся под ним. Чтобы добиться такого эффекта, для начала создайте прямоугольник, который послужит фоном будущей кнопке. В примере ниже фоном послужил прямоугольник с растровой заливкой. Чтобы применить такую заливку к любому выделенному объекту, возьмите инструмент Interactive Fill и в верхнем меню Fill Type укажите Bitmap Pattern. Нарисуйте базовый прямоугольник со скругленными углами для кнопки поверх фона, затем откройте докер Lens (Alt+F3) и там выберите тип искажения Fish Eye. Увеличьте параметр Rate так, чтобы создать эффект искажения фона. Нажмите Apply. После этого создайте и расположите две меньшие фигуры для бликов, залейте их белым и примените линейную прозрачность (сверху вниз для меньшей, снизу вверх для большей фигуры).

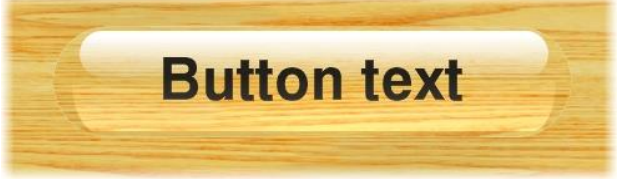

С помощью Text tool добавьте подпись кнопке. Выровняйте текст по центру. Если выделить одновременно текст и кнопку, то можно будет использовать клавиатурные сокращения для выравнивания текста и кнопки по вертикали (клавиша С) и по горизонтали (клавиша Е). Если вам нужно создать несколько кнопок, различающихся лишь надписью, то вы можете использовать вариант кнопки без надписи в качестве шаблона.

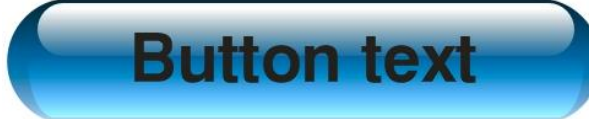

#### Расчётно-графические работы

Перечень задания для оценки уровня сформированности компетенции ПК-1 на этапе «Влаления»

#### PFP No1

### «Графический вывод данных в физических задачах с помощью cucmeмы Mathcad»

1. Построить график и таблицу изменения кинетической энергии  $E(t) = \frac{mg^2t^2}{2}$  падающего тела массой m=1 кг., при значениях времени t, изменяющихся от 0 до 10 с шагом 0,1 с.

2. Построить на одной координатной плоскости два графика затухающего колебания  $x_1(t)$  и  $x_2(t)$  на интервале изменения значений времени

$$
t \in [0;2\pi]
$$
 c  $\text{marom } \pi/20 \text{ c. } x_1(t) = e^{-0,1t} \sin \frac{\pi}{4}t$   $x_2(t) = 5e^{-0,25t} \sin \frac{\pi}{2}t$ 

3. Построить график поверхности таблицу напряженности электрического поля  $E(R, a) = \frac{\delta}{2\varepsilon_c \varepsilon} (1 - \frac{a}{\sqrt{R^2 + a^2}})$ , образованного заряженным диском,

используя:

а) Способ быстрого построения. b) Способ построения по массиву значений.

 $0.1$ 

Исходные данные к задаче:  $2.10^{5}$  $R$  – радиус диска, значения которого изменяются на интервале [0,01;0,1] с шагом 0,01 м;  $1.10^{5}$  $a$  – расстояние от диска до точки, находящейся на перпендикуляре, восстановленном от центра диска.  $0.08$ Значения а изменяются на интервале [0,05;0,1] с 0.02. шагом 0,01 м;  $\delta$  - поверхностная плотность заряда  ${}^{0.04}_{0.06}$ плоскости, равная 6,6·10<sup>-6</sup> к/м<sup>2</sup>;  $\varepsilon_0$ - электрическая 0.08постоянная, равная 8,85·10<sup>-12</sup> ф/м;  $\varepsilon$  - относительная<sup>0.1</sup> диэлектрическая проницаемость среды, равная 1.

### PГР №2 «Решение в системе Mathcad задач физики и механики на составление систем уравнений»

1. Расчет реакций опор. Однородный брус длиной АВ=5 м и весом G=400 H концом A упирается в гладкий горизонтальный пол и в гладкий вертикальный выступ, а в точке  $D -$  в ребро вертикальной стенки высотой ED=4 м. В этом положении брус образует с вертикальной плоскостью стенки угол  $\alpha$ =35<sup>0</sup>. Определить реакции опор R<sub>D</sub>, R<sub>AX</sub>, R<sub>AY</sub> с помощью составления и решения системы уравнений равновесия.

Пояснение к задаче: Если принять точку А за центр моментов, система уравнений равновесия имеет вид:

 $R_D \cos \alpha$   $-R_{AX} = 0$ <br>  $R_D \sin \alpha$   $-G + R_{AY} = 0$ <br>  $-R_D \cdot AD$   $+ G \cdot AK = 0$ 

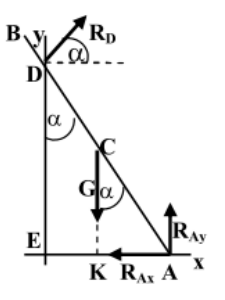

2. Расчет электрической цепи. Вычислить общее сопротивление  $R_0$  и силы тока  $I_1$ ,  $I_2$ ,  $I_3$ ,  $I_4$ ,  $I_5$  на каждом участке электрической цепи с помощью составления и решения системы линейных уравнений.

Пояснение к задаче: Применяя законы Кирхгофа получаем систему линейных уравнений

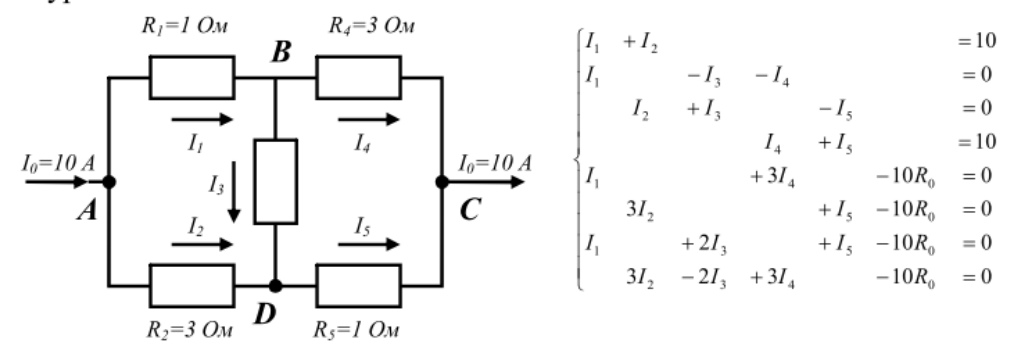

3. Транспортная задача. Имеются два пункта поставки горючего -A1, A2, в которых находится соответственно a1, a2 тонн горючего и три пункта потребления горючего - В1, В2, В3, в которые нужно доставить соответственно b1, b2, b3 тонн горючего. Значения стоимости (тыс. руб.) перевозки 1 тонны горючего от пунктов отправления к пунктам назначения заданы матрицей С. Составить оптимальный план перевозки горючего, минимизирующий общую сумму транспортных расходов.

$$
A = \begin{pmatrix} 150 \\ 90 \end{pmatrix}, \quad B = \begin{pmatrix} 60 \\ 70 \\ 110 \end{pmatrix},
$$

$$
C = \begin{pmatrix} 60 & 10 & 40 \\ 120 & 20 & 80 \end{pmatrix}.
$$

## PГР №3 «Применение производных, интегралов и дифференциальных уравнений в задачах физики и механики»

1. Дифференциальное уравнение 1 порядка. Сила тока і в цепи с сопротивлением R, самоиндукцией L и электродвижущей силой E=kt удовлетворяет дифференциальному уравнению  $L\frac{di}{dt} + Ri = E$ . Решить это уравнение численно при R=10 Ом, L=0,1 Гн, k=2 и начальном условии i(0)=0.

Для проверки правильности решения построить график функции  $i = \frac{kt}{R} + \frac{kL}{R}(e^{-Rt/L} - 1)$ , которая является аналитическим решением диффе-

ренциального уравнения.

#### 2. Определенный интеграл.

а) Сжатие х винтовой пружины пропорционально приложенной силе F. Вычислить работу А силы F на 0,04 м, если для сжатия ее на 0,01 м нужна сила 10 Н. Исходные данные ввести с единицами измерения

b) Найти длину дуги кривой  $y = \frac{2}{5}x + \sqrt{x} - \frac{2}{3}\sqrt{x^3}$  между точками пересечения с осью  $Ox$ .

с) Найти объем тела, образованного вращением вокруг оси  $Ox$  фигур, ограниченных линиями  $y = \frac{64}{x^2 + 16}$ ,  $x^2 = 8y$ .

3. Двойной интеграл. Пластинка имеет форму прямоугольного треугольника с катетами  $OA=a$  и  $OB=b$ , причем плотность ее в любой точке равна расстоянию точки от катета ОА. Найти статистические моменты  $M_1$ и М<sub>2</sub> пластинки относительно катетов ОА и ОВ.

*Pac*vemthe *∂*ahthe *u φ op ny n i . a*=6; *b*=10, *ρ*(*x*, *y*)=*y*, *y*(*x*) = *b*(1-
$$
\frac{x}{a}
$$
)  
\n
$$
M_1 = \iint_{(S)} y \rho(x, y) dx dy = \iint_{(S)} y^2 dx dy = \int_{(S)}^a dx \int_{(S)}^{y(x)} y^2 dy \quad M_2 = \iint_{(S)} x \rho(x, y) dx dy = \iint_{(S)} xy dx dy = \int_{(S)}^a dx \int_{(S)}^{y(x)} xy dy
$$

#### *РГР №4 «Решение задач оптимизации»*

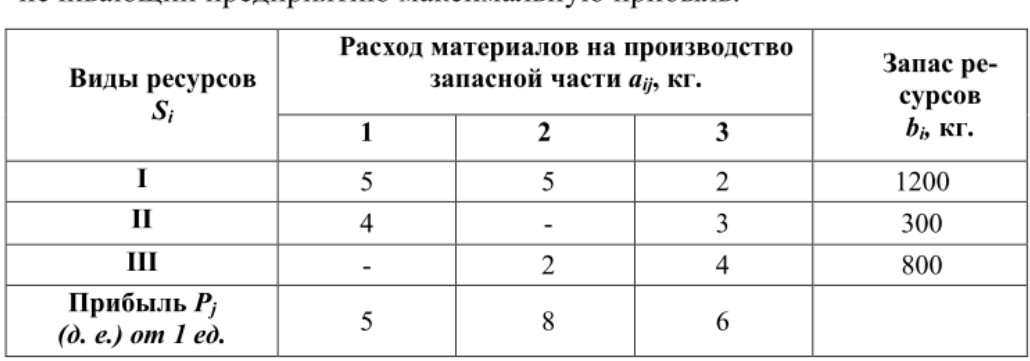

Составить план производства запасных частей для автомобилей, обеспечивающий предприятию максимальную прибыль.

### **Графический проект**

#### Перечень задания для оценки уровня сформированности компетенции **ПК-1** на этапе «Владения»

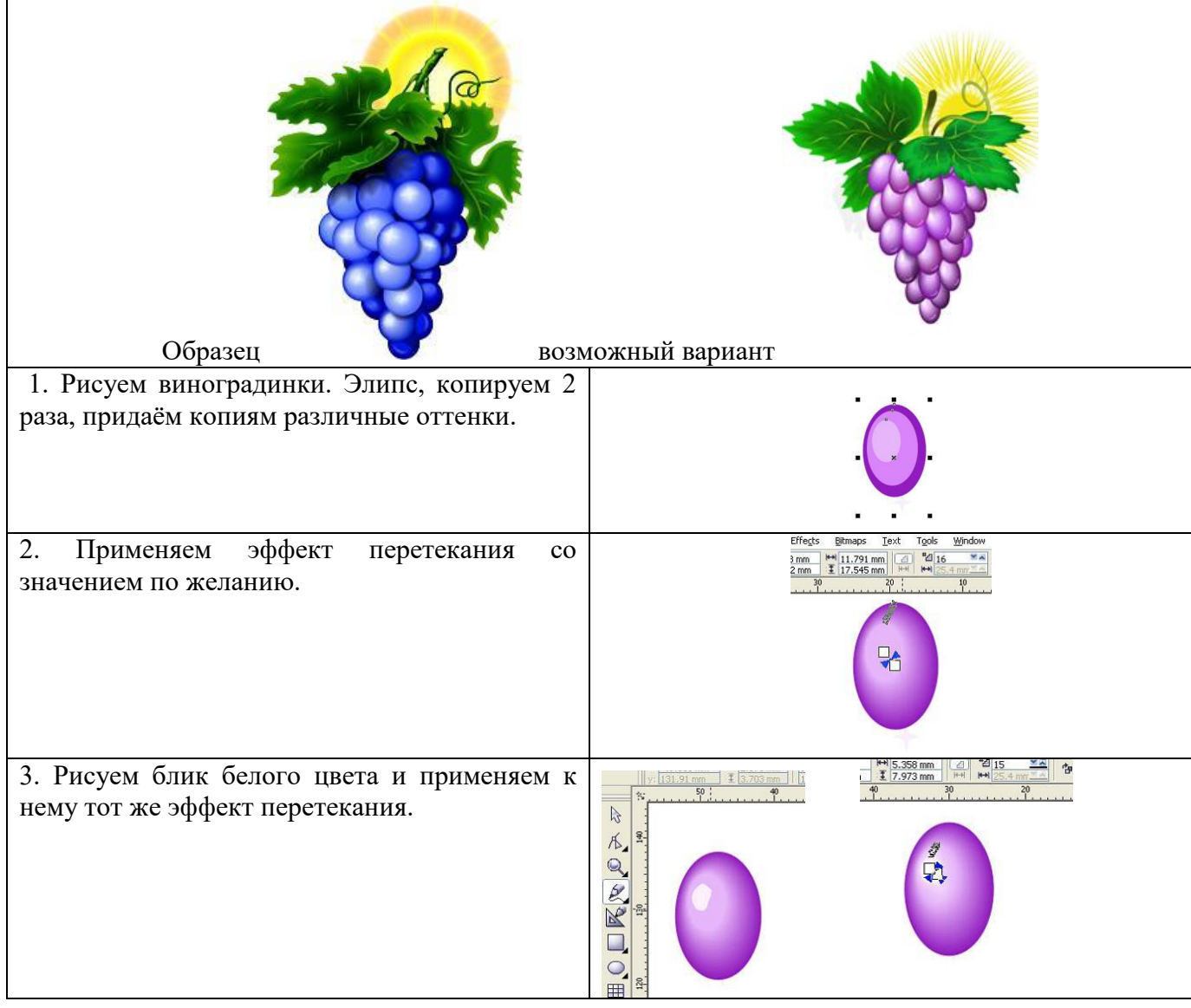

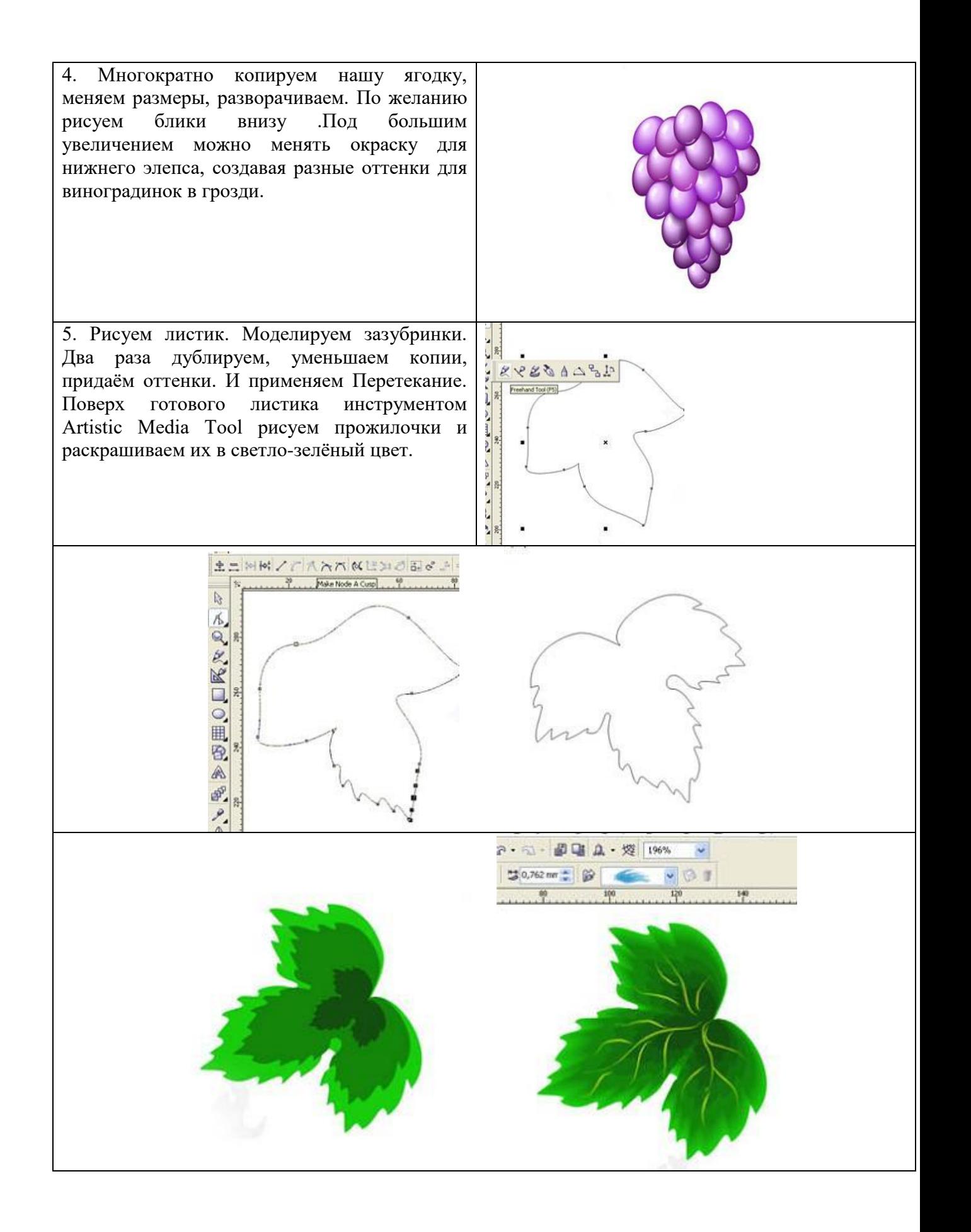

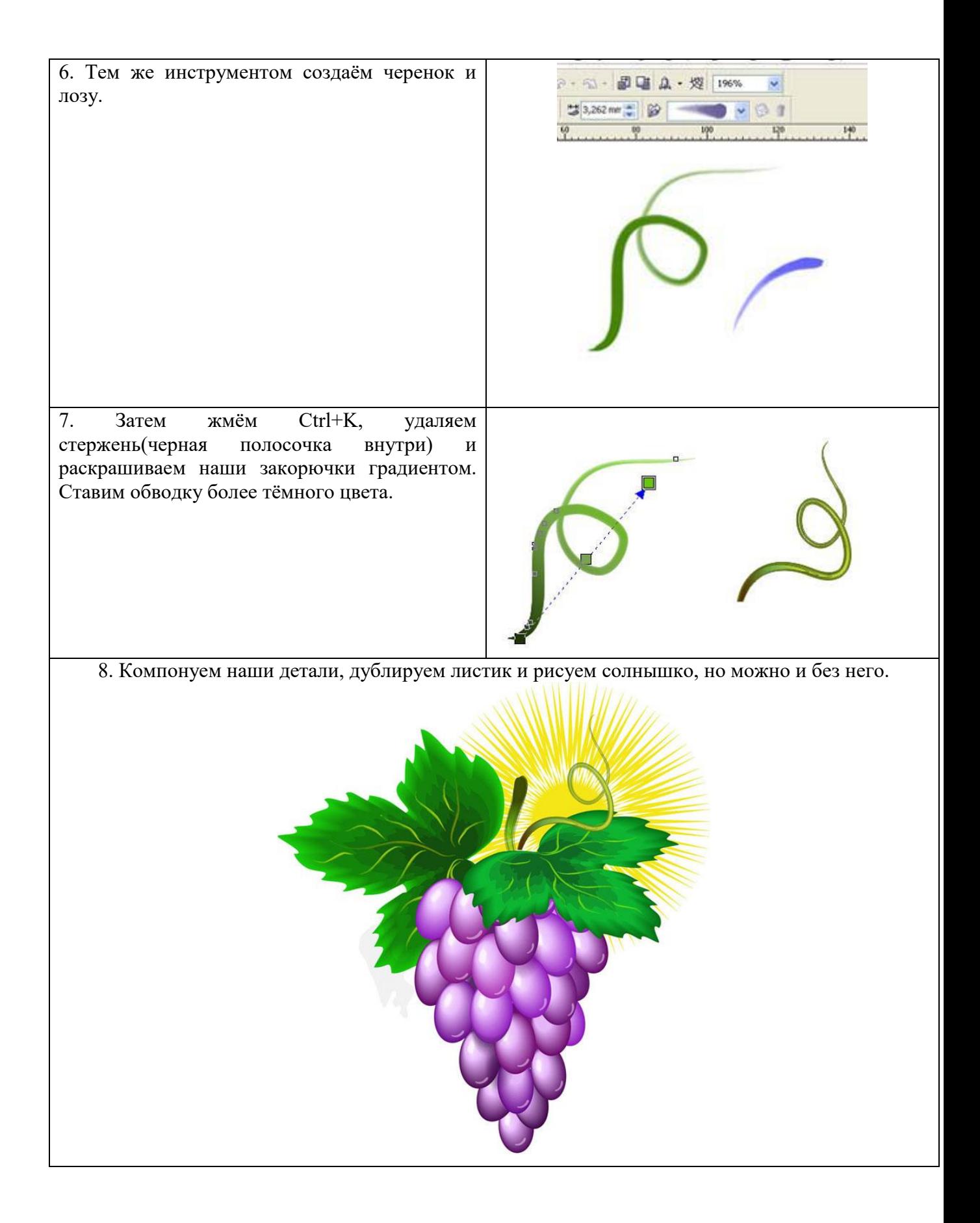

#### **Перечень вопросов к экзамену**

1.Понятие математических пакетов, их назначение.

2.Пакеты *Mathematica, Derive, Maple V, MathCAD.* Сравнительные характеристики.

3.Оператор, с помощью которого можно вычислить выражение.

4.Вставка текстовой области в документ *MathCAD*.

5.Отличие глобального и локального определения переменных. Операторы, с помощью которых они определяются.

6.Изменение формата чисел для всего документа. Изменение формата чисел для отдельного выражения.

7.Системные (предопределенные) переменные. Их значения, принятые по умолчанию. Изменение этих значений.

8.Виды функций в *MathCAD*. Вставка встроенной функции в документ *MathCAD*.

9.Операторы, с помощью которых можно вычислить интегралы, производные, суммы и произведения.

10. Определение дискретных переменных с произвольным шагом. Шаг, принятый по умолчанию.

11. Определение индексированной переменной.

12. Виды массивов в *MathCAD*.

13. Системная переменная, определяющая нижнюю границу индексации элементов массива.

14. Способы создания массивов в *MathCAD.*

15. Просмотр содержимого массива, определенного через дискретный аргумент.

16. Построение графиков: поверхности, полярного, декартового.

17. Построение нескольких графиков в одной системе координат.

18. Изменение масштаба графика.

19. Определение координаты точки на графике.

20. Построение гистограммы.

21. Функции, используемые для построения трехмерных графиков.

20. Создание анимации в *MathCAD*. Расширение у сохраненных файлов анимаций.

22. Способы нахождения начального приближения.

22. Функции для решения одного уравнения в *MathCAD*. Их отличие.

23. Аргументы функции *root,* являющиеся необязательными.

24. Случаи, в которых *MathCAD* не может найти корень уравнения.

25. Системная переменная, отвечающая за точность вычислений.

26. Изменение точности, с которой функция *root* ищет корень.

27. Влияние системной переменной TOL на решение уравнения с помощью функции root.

28. Функции для решения систем уравнений в *MathCAD* и особенности их применения.

29. Структура блока решения уравнений.

30. Знак равенства, используемый в блоке решения. Комбинация клавиш для вставки его в документ.

31. Выражения, недопустимые внутри блока решения уравнения.

32. Способы использования функции *Find*.

33. Случаи, в которых *MathCAD* не может найти решение системы уравнений.

34. Сравнительная характеристика функций *Find* и *Minerr.*

35. Матричные уравнения.

36. Решение матричных уравнений. Способы решения матричных уравнений.

37. Символьное решение уравнения или системы уравнений в *MathCAD*. Знак равенства, используемый при этом. Комбинация клавиш для вставки его в документ. 38. Особенности использования символьного решения уравнений.

#### **Практическое задание к экзамену**

Создать в Corel DRAW объекты

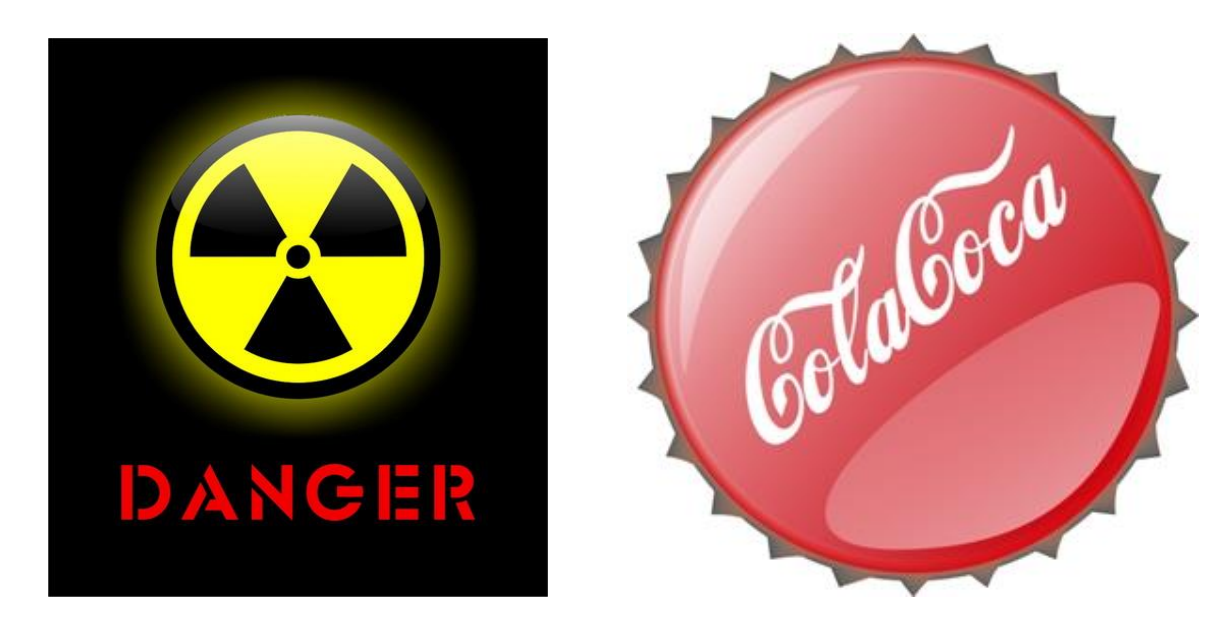

#### <span id="page-44-0"></span>**3. Методические материалы, определяющие процедуры оценивания результатов обучения по дисциплине (модулю), описание шкал оценивания**

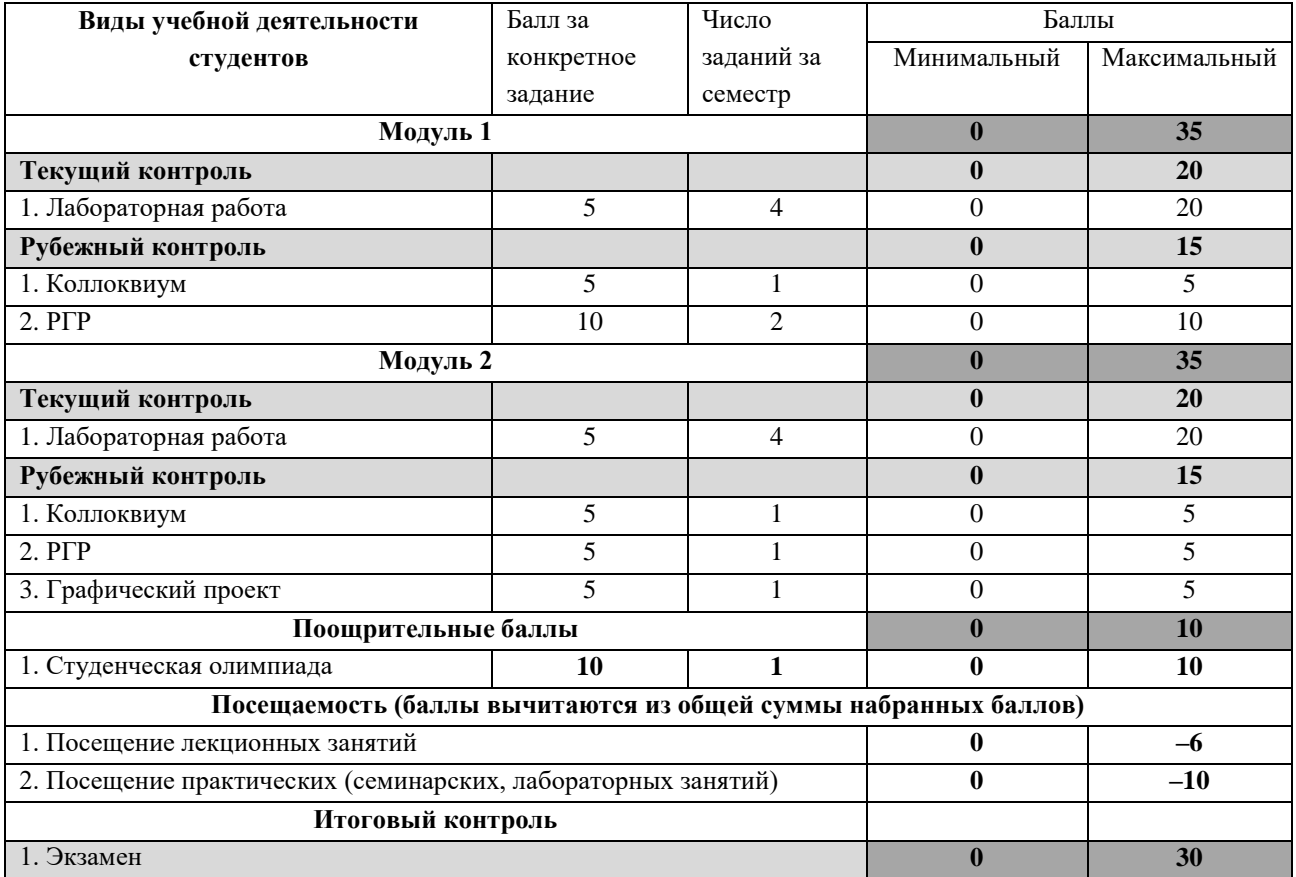

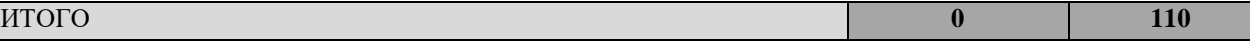

Результаты обучения по дисциплине (модулю) у обучающихся оцениваются по итогам текущего контроля количественной оценкой, выраженной в рейтинговых баллах. Оценке подлежит каждое контрольное мероприятие.

При оценивании сформированности компетенций применяется четырехуровневая шкала «неудовлетворительно», «удовлетворительно», «хорошо», «отлично».

Максимальный балл по каждому виду оценочного средства определяется в рейтинг-плане и выражает полное (100%) освоение компетенции.

Уровень сформированности компетенции «хорошо» устанавливается в случае, когда объем выполненных заданий соответствующего оценочного средства составляет 80- 100%; «удовлетворительно» – выполнено 40-80%; «неудовлетворительно» – выполнено 0- 40%

Рейтинговый балл за выполнение части или полного объема заданий соответствующего оценочного средства выставляется по формуле:

Рейтинговый балл =  $k \times M$ аксимальный балл,

где  $k = 0.2$  при уровне освоения «неудовлетворительно»,  $k = 0.4$  при уровне освоения «удовлетворительно»,  $k = 0.8$  при уровне освоения «хорошо» и  $k = 1$  при уровне освоения «отлично».

Оценка на этапе промежуточной аттестации выставляется согласно Положению о модульно-рейтинговой системе обучения и оценки успеваемости студентов БашГУ: На экзамене выставляется оценка:

• отлично - при накоплении от 80 до 110 рейтинговых баллов (включая 10 поощрительных баллов),

• хорошо - при накоплении от 60 до 79 рейтинговых баллов,

• удовлетворительно - при накоплении от 45 до 59 рейтинговых баллов,

• неудовлетворительно - при накоплении менее 45 рейтинговых баллов.

При получении на экзамене оценок «отлично», «хорошо», «удовлетворительно», на зачёте оценки «зачтено» считается, что результаты обучения по дисциплине (модулю) достигнуты и компетенции на этапе изучения дисциплины (модуля) сформированы.